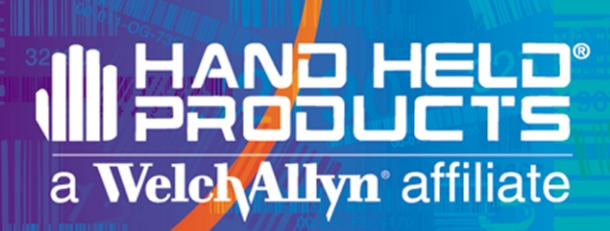

# TT Advantage

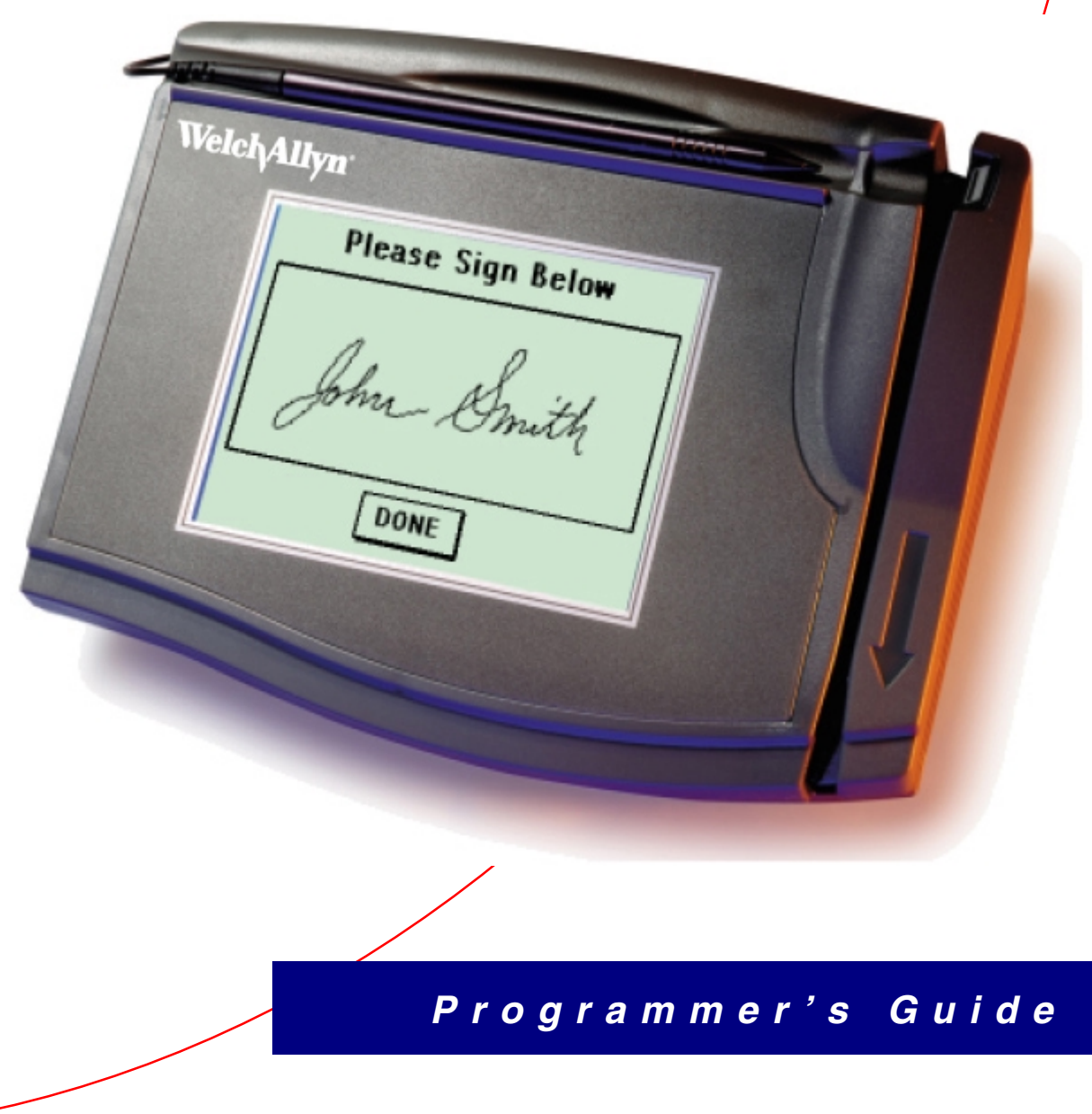

# **Disclaimer**

Welch Allyn<sup>®</sup> Data Collection, Inc. (d/b/a Hand Held Products) reserves the right to make changes in specifications and other information contained in this document without prior notice, and the reader should in all cases consult Hand Held Products to determine whether any such changes have been made. The information in this publication does not represent a commitment on the part of Hand Held Products.

Hand Held Products shall not be liable for technical or editorial errors or omissions contained herein; nor for incidental or consequential damages resulting from the furnishing, performance, or use of this material.

This document contains proprietary information which is protected by copyright. All rights are reserved. No part of this document may be photocopied, reproduced, or translated into another language without the prior written consent of Hand Held Products.

2001 Welch Allyn Data Collection, Inc. All rights reserved.

Web Address: www.handheld.com

Microsoft Visual C/C++, MS-DOS, Windows 95, Windows 98, Windows 2000, and Windows NT are either registered trademarks or trademarks of Microsoft Corporation in the United States and/or other countries.

Other product names mentioned in this document may be trademarks or registered trademarks of other companies and are the property of their respective owners.

# Table of Contents

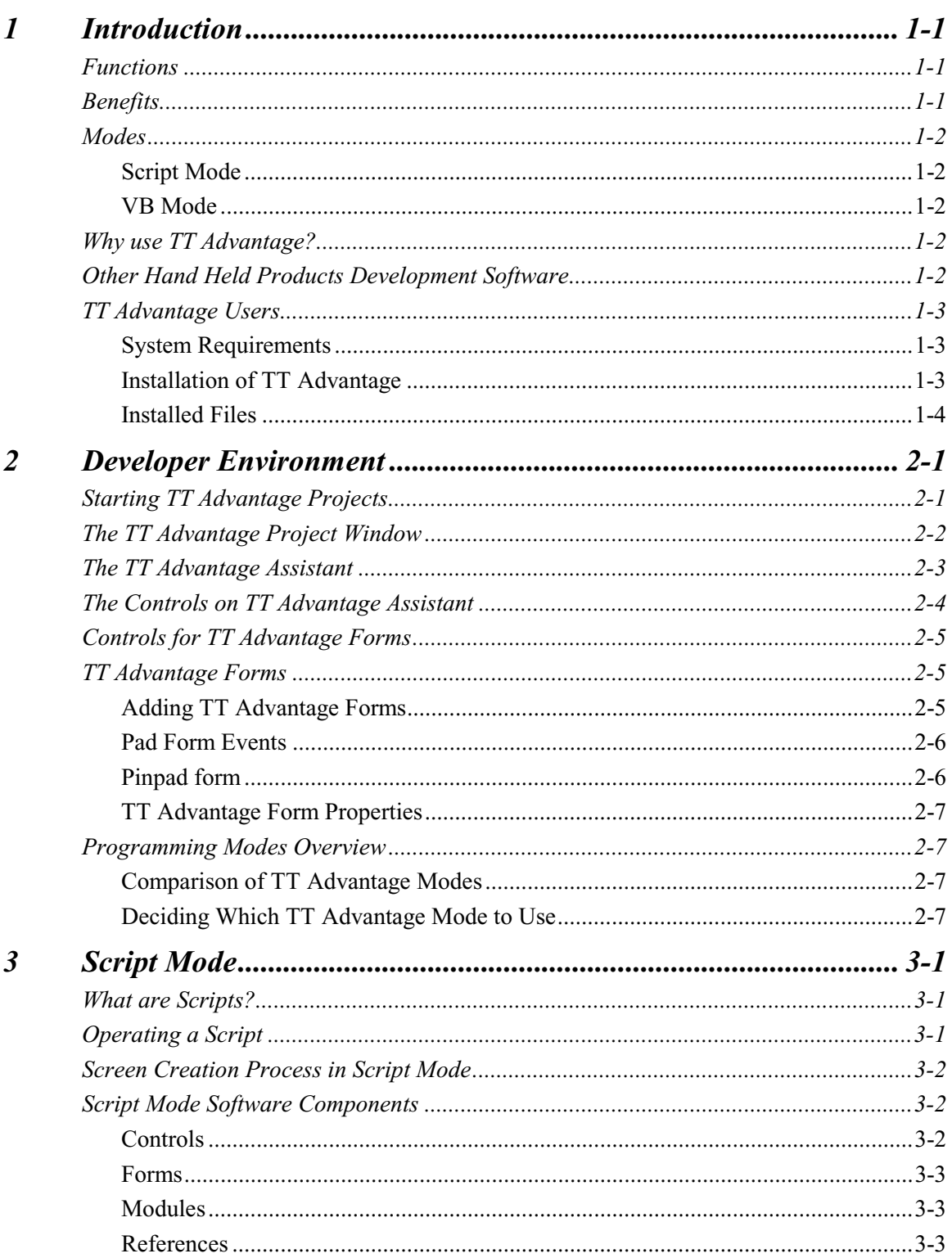

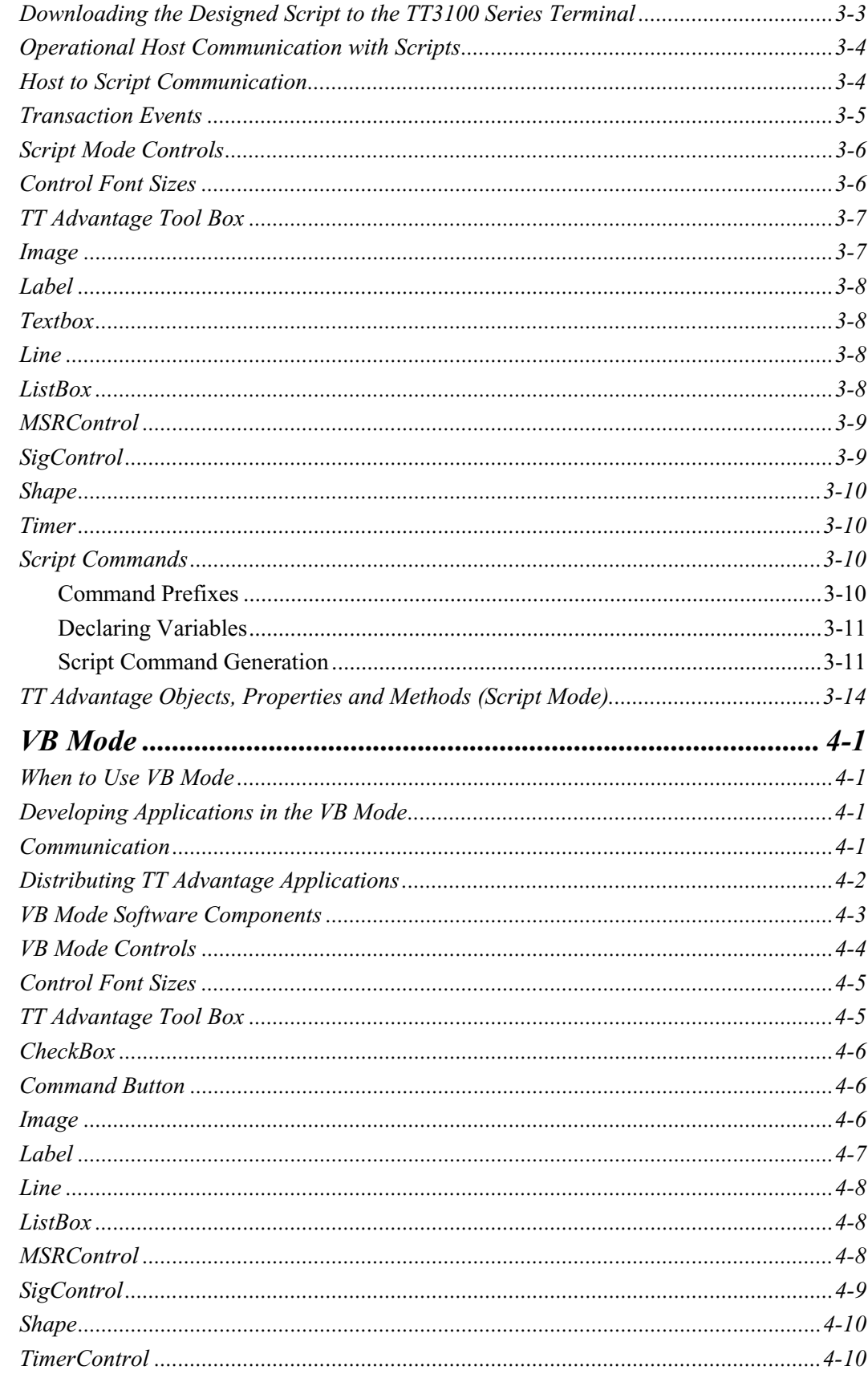

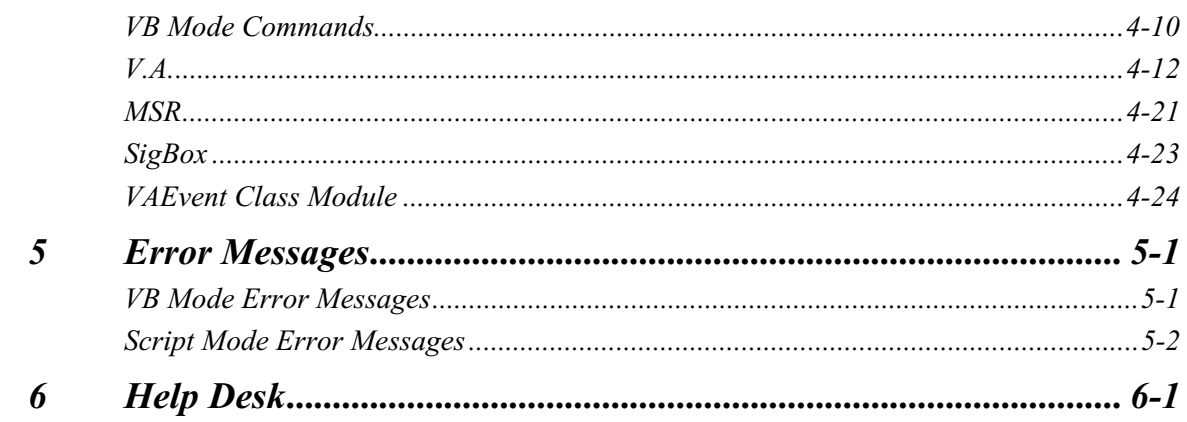

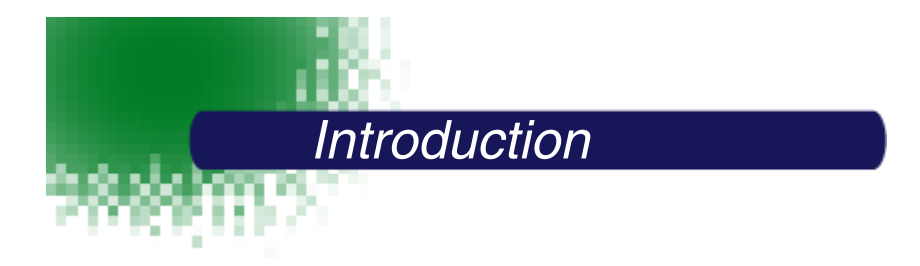

TTAdvantage is a Visual Basic add-in tool that is distributed on the Transaction Team (TT) 3100 Series Software Suite CD. Add-ins are time and labor saving automation tools for the Visual Basic programming environment. Add-ins ease development time by customizing and extending the Visual Basic environment.

TTAdvantage provides two important benefits to developers building interactive point-of-sale applications for Hand Held Products TT3100 Series terminals. It speeds programming and eases the task of integrating TT3100 series terminals into existing software applications.

# *Functions*

Based on the popular Visual Basic programming environment, TT Advantage provides simple tools to integrate command buttons, signature capture boxes, graphics, MSR data capture, text boxes, list boxes and check boxes onto Hand Held Products TT3100 Series screens. TT Advantage enables developers to quickly create, modify and add new screens and capabilities to TT3100 Series terminals.

# *Benefits*

Designing the appearance of a TT3100 Series screen is as simple as using a drawing program. The graphical nature of the TT Advantage programming environment saves development time. Elements such as boxes, buttons, pictures and lines can be created easily with Visual Basic controls to compose ads and graphics. Controls added to Visual Basic by TT Advantage enable developers to create applications that capture signatures, read credit cards, and display forms for user input. With the ease of creating and programming display screens using TT Advantage, developers can build and update their systems in a timely manner.

Developers writing in C, C++ and other languages benefit especially when using TT Advantage to integrate TT3100 Series terminals with existing applications. With TT Advantage, developers can create applications called "scripts" that reside and run on the TT3100 Series terminals. Existing C and C++ programs trigger interactive point of sale resident applications. When the interactive point of sale application runs to completion, it can return information such as signature or magnetic stripe values to the triggering application. TT Advantage allows creation of TT3100 Series interactive point of sale resident scripts that minimize disruption to existing host code.

# *Modes*

TT Advantage offers two modes of programming: **Script Mode** and **VB Mode**. Both modes rely on the Visual Basic Integrated Development Environment for code generation.

#### **Script Mode**

Programmers typically employ Script mode when TT3100 Series terminals and programs must integrate into existing programs written in C, C++ or other languages. One common example of that is retail point of sale, where new interactive applications must integrate with proprietary retail sales applications and dated equipment. Script mode creates new applications that reside and execute on the TT3100 Series terminals and are triggered by existing retail applications.

#### **VB Mode**

Programmers typically employ VB mode for building stand-alone Visual Basic applications that control the TT3100 Series terminal or integrating with existing Visual Basic applications that reside and execute on a host such as a Windows 95/98/NT PC. A common Visual Basic stand-alone application is security sign-in.

The flexibility inherent in TT Advantage allows developers to place application logic where it's most appropriate, either on a host or on the TT3100 Series terminal. Such flexibility allows Hand Held Products transaction applications to be created for practically any hardware and software configuration.

# *Why use TT Advantage?*

Use TT Advantage to efficiently write applications for TT3100 Series terminals. The most important uses for TT Advantage are the following:

- As a tool for creating interactive point of sale resident scripts running on TT3100 Series terminals
- As a tool for integrating TT3100 Series terminals and transaction software into existing systems.
- As a tool to quickly modify projects and produce stable code for Hand Held Products transaction applications
- As a tool to quickly create interactive point of sale proof of concept demonstrations

# *Other Hand Held Products Development Software*

Hand Held Products Software Development Kit (SDK) is included with TT Advantage on the TT3100 Series Software Suite CD. The SDK contains other development components such as static libraries and ActiveX components that interface with the TT3100 Series terminal.

For further information on the components that make up the SDK, see the SDK Roadmap document which is available upon installation of the SDK.

TT Advantage is a shell that insulates developers from lower level coding that is required if using the Hand Held Products SDK directly. The following diagram shows the relationship between TT Advantage and the SDK.

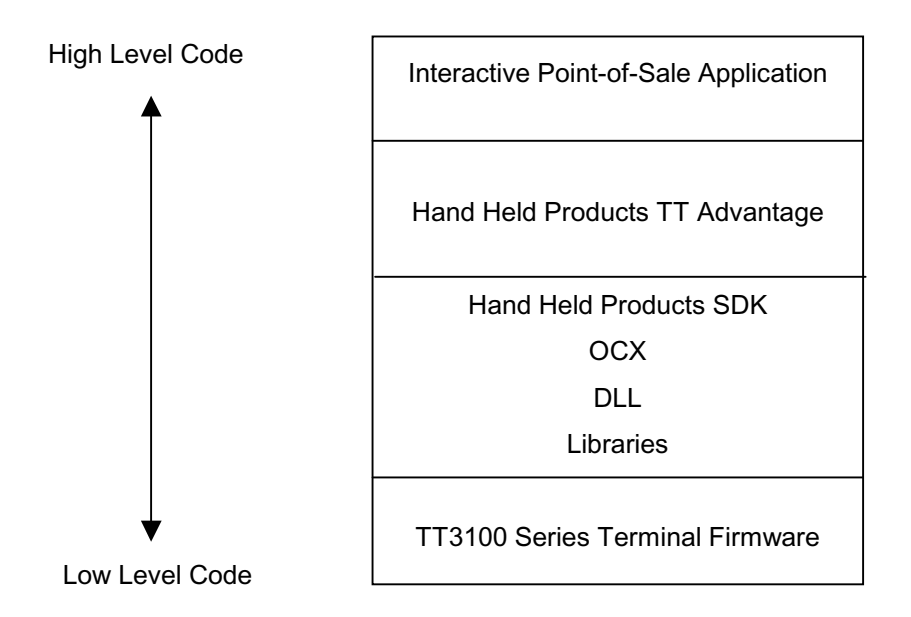

Developers of stand-alone Visual Basic PC applications may only need TT Advantage and not the SDK. Many developers use both the SDK and TT Advantage. The SDK supplies developers with special software components and libraries while TT Advantage provides an environment for rapid application development.

# *TT Advantage Users*

The intended users are application developers and integrators building systems that contain TT3100 Series terminals, or extending systems to include TT3100 Series terminals. Users of TT Advantage need to be familiar with Visual Basic.

# **System Requirements**

The system requirements for TT Advantage are the following:

- Windows PC with 100 MHz or faster Pentium microprocessor.
- 16 MB of RAM (32 MB recommended) and 10 MB free hard disk space
- TT3100 Series terminal
- Visual Basic 5.0 with Service Pak 3

#### **Installation of TT Advantage**

TT Advantage is a component on the Transaction Team 3100 Series Software Suite CD. The installation program is a simple to use InstallShield® application. Please refer to the Startup Guide you received with your hardware for instructions on software installation.

# **Installed Files**

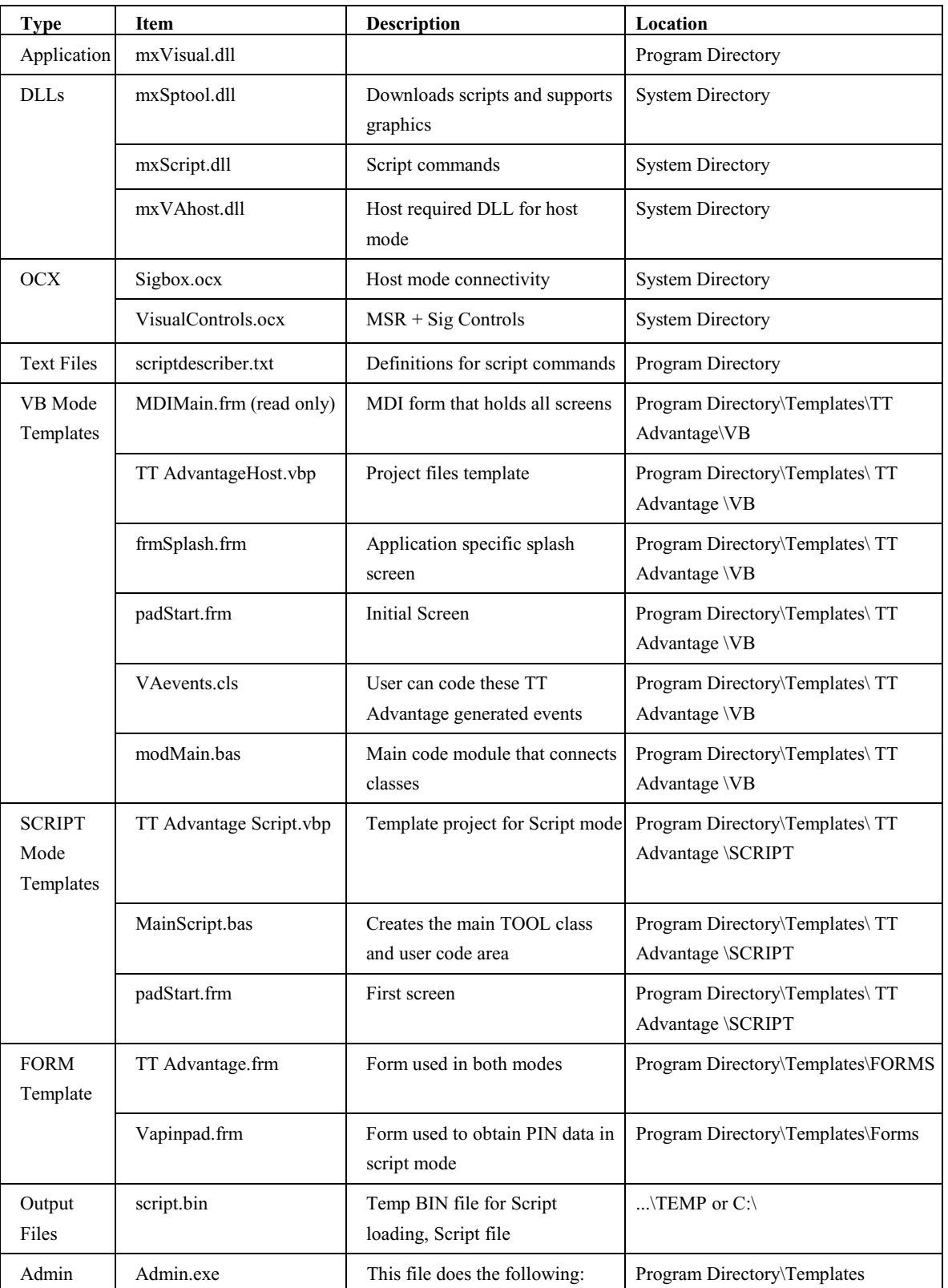

The files installed on the developmental PC are listed in the following table:

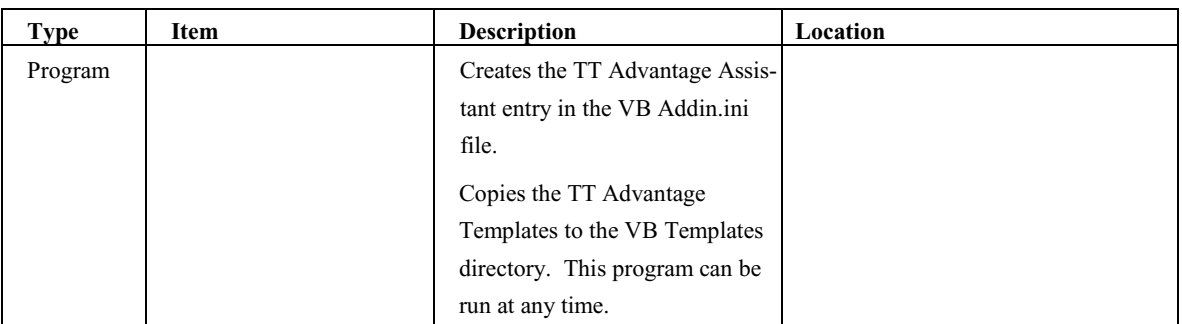

**Note:** All template files copy automatically to the VB program template directory.

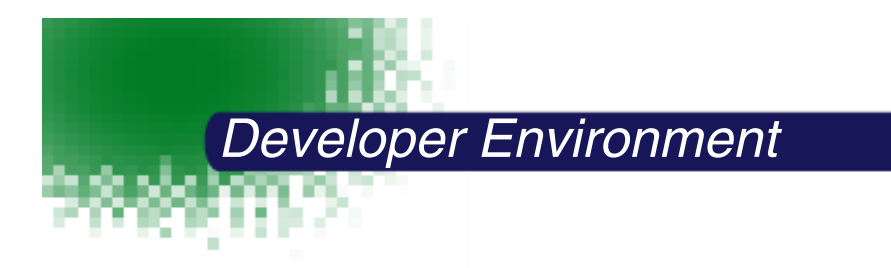

TT Advantage leverages the powerful Visual Basic facilities to provide a programming environment for generating applications that incorporate TT3100 Series terminals.

**Note:** Familiarity with Visual Basic is recommended before attempting to use TT Advantage.

All Visual Basic applications, including TT Advantage applications, take the form of projects. A project is the master file for an application. It can contain three other files: a file containing forms, a file containing modules and a file containing classes. A TT Advantage project can be started in one of two modes: VB or Script.

# *Starting TT Advantage Projects*

#### *TO START BUILDING A NEW TT ADVANTAGE PROJECT:*

- 1. In Visual Basic, open a blank project.
- 2. From the Add-Ins menu, select the Add-in Manager, double click on the Hand Held Products TT Advantage Assistant then click OK. The TT Advantage Assistant appears.
- 3. Select one of the two TT Advantage modes available from TT Advantage Message box: Visual Basic EXE Mode or Script Mode. Double-click the forms folder in the Project window. The Forms folder opens.
- 4. Double-click padStart form. The padStart form appears in the Designer window. All projects begin with the padStart form.

#### *TO CONTINUE AN EXISTING TT ADVANTAGE PROJECT:*

- 1. In Visual Basic click on the File menu and select Open. The Open message box appears.
- 2. Select the file from the list and click OK. The file opens.
- 3. From the Add-Ins menu, double click on the Hand Held Products TT Advantage Assistant. The TT Advantage Assistant appears.

**Note:** It is not necessary to activate the TT Advantage Assistant when opening an existing VB mode project.

*The TT Advantage Project Window*

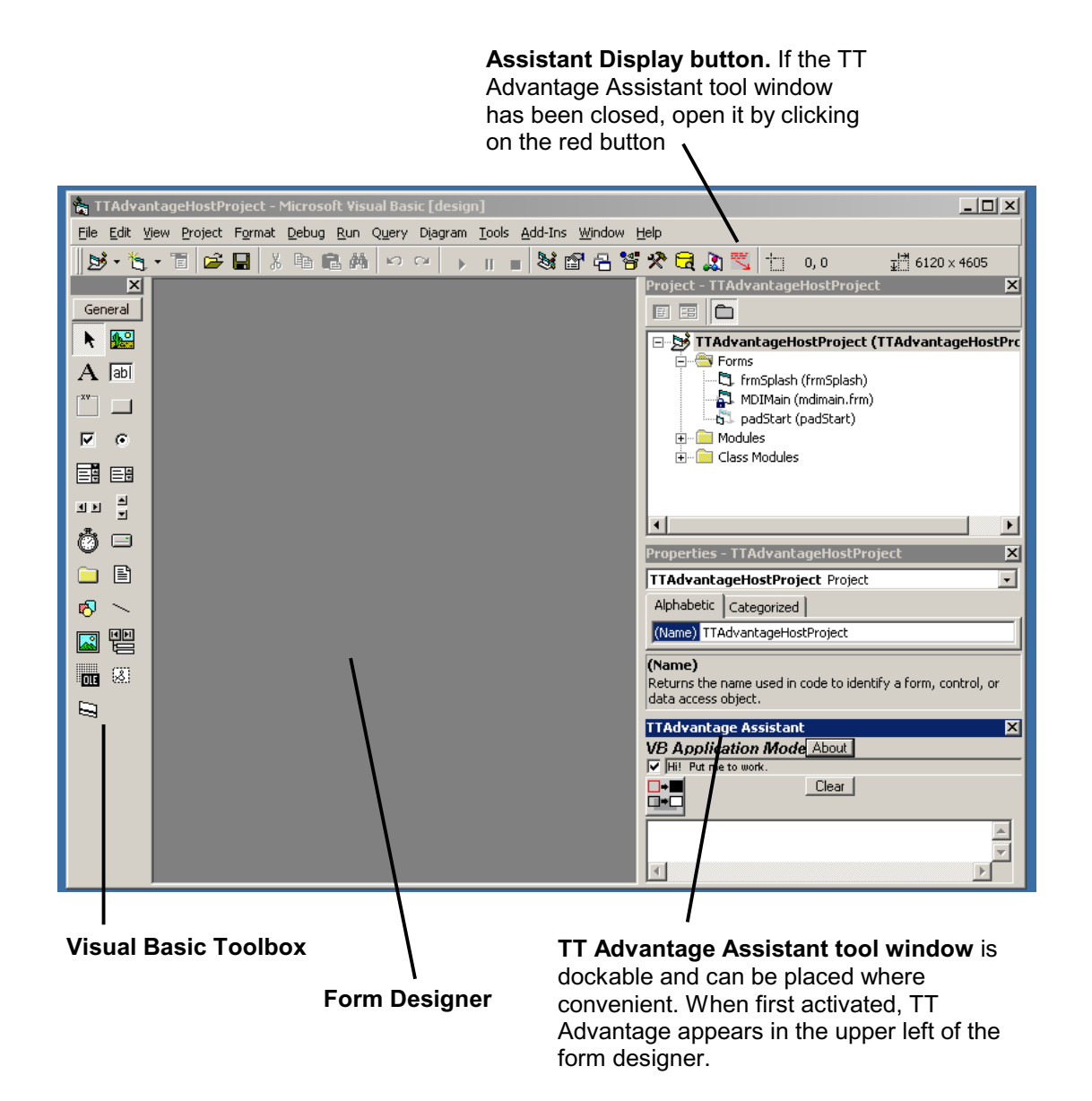

# *The TT Advantage Assistant*

The TT Advantage Assistant takes two different forms depending on the operating mode as shown below.

#### *VB MODE*

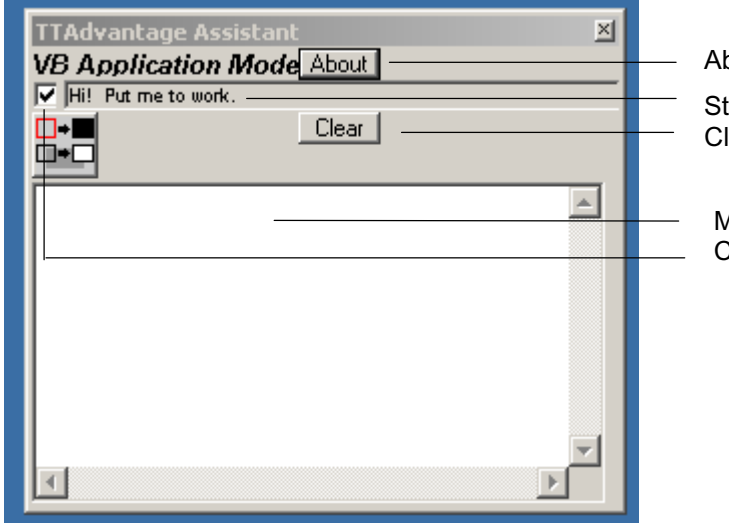

About TT Advantage Button Status Line Clear Message Box Button

Message Window Check Box for Message Window

#### *SCRIPT MODE*

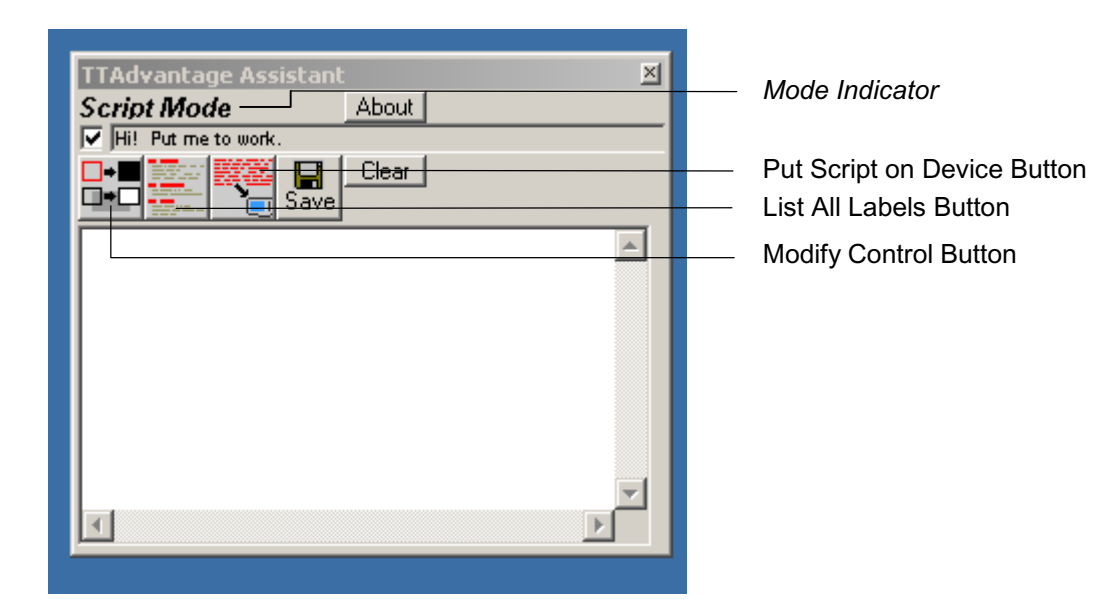

# *The Controls on TT Advantage Assistant*

The controls and indicators needed to manipulate TT Advantage Assistant capabilities are the following:

#### *About Button*

The About button works in both modes and when clicked, calls the About TT Advantage message box. The message box shows the version number of TT Advantage and presents a button that calls the Microsoft System Information message box.

#### *Mode Indicator*

The Mode Indicator shows the mode (either Script or VB) in which the TT Advantage Assistant is working. (See Programming Modes Overview, page 2-7.)

#### *Status Line*

The Status line shows process steps that TT Advantage is taking as they are occurring.

#### *Check Box*

The check box toggles the status line and error sound on and off.

#### *Message Window*

The Message window summarizes the results of processes, such as compilation errors or the successful loading of a script.

#### *Clear Button*

The button erases the Message Window and Status line.

#### *List All Labels Button*

The List All Labels Button only appears in the Script mode. It lists user-defined subroutines and interactive point of sale screens in the Message Window.

#### *Put Script on Device Button*

The Put Script on Device Button only appears in the Script mode. This button loads compiled scripts onto the TT3100 Series terminal.

#### *Modify Control Button*

The Modify Control Button appears in both modes Script and VB mode. It changes the appearance of a limited number of controls from visible to transparent.

# *Controls for TT Advantage Forms*

TT Advantage adds two special controls to the Toolbox: Signature Capture (SigControl) and Magnetic Stripe Reader (MSRControl).

Note: Only a selected subset of Visual Basic controls displays and works on TT3100 Series terminals. See Script Mode on page 3-1 and VB Mode on page 4-1.

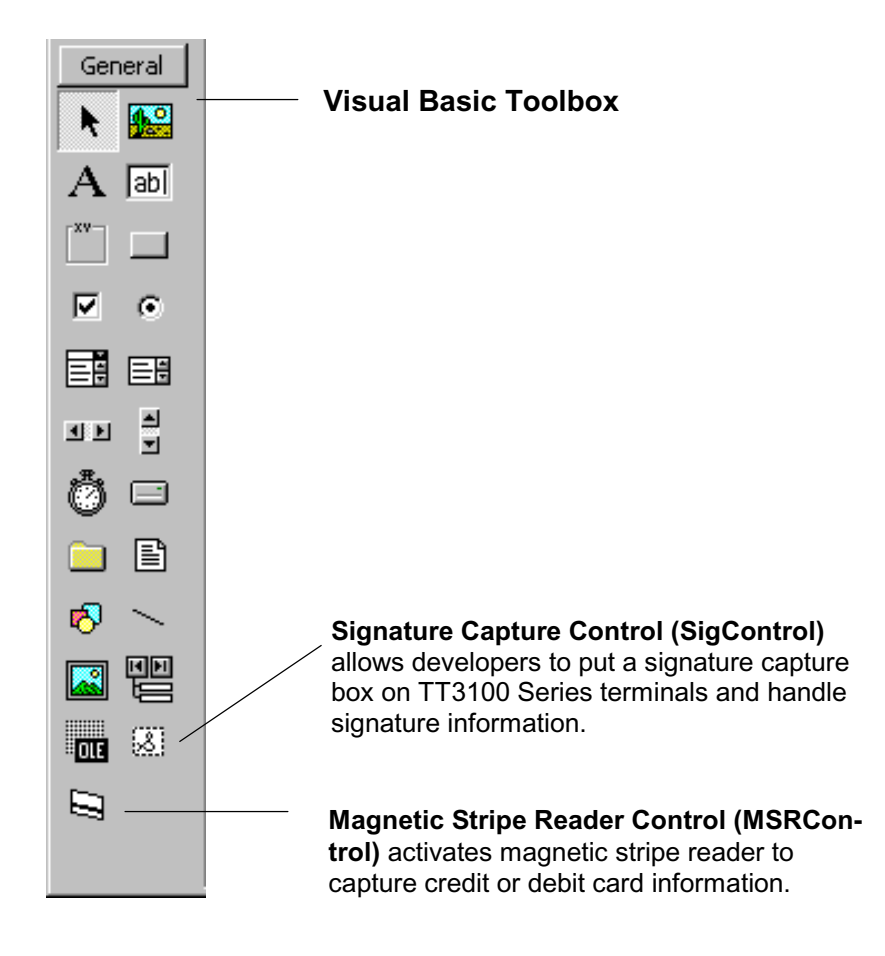

# *TT Advantage Forms*

The special forms that TT Advantage adds to Visual Basic behave similarly to other Visual Basic forms but with some important differences. All TT Advantage projects start with a padStart form. Additional forms can be added as needed.

# **Adding TT Advantage Forms**

Do the following to add a TT Advantage form.

- 1. Starting from an open TT Advantage project, click on the Project menu. The Project menu appears.
- 2. Select Add Forms from the Project menu. The Add Forms message box appears.
- 3. Double-click on the TT Advantage form in the Add Forms window. The TT Advantage form appears in the Designer Window.
- 4. Name the new form. All TT Advantage forms need to start with the word *pad*, such as padSignature or padSwipe.

# **Pad Form Events**

Each TT Advantage mode has an associated code window. The code window for the VB mode form contains four subroutines while the code window for Script mode form contains two subroutines. The subroutines are listed in the following table:

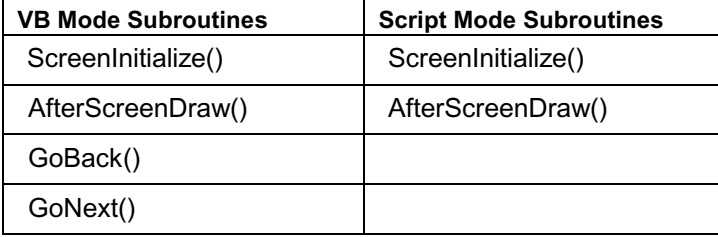

TT Advantage executes these routines automatically. TT Advantage executes any code added to the routines. For example: if code is placed inside the AfterScreenDraw routine, it executes after all the controls on the interactive point of sale screen are displayed. See the comments in the TT Advantage Form code window for detailed information.

# **Pinpad form**

This PinPad form only supports Script mode. This screen is used to get the PIN from the user and saves the PIN in the PIN variable. The user does not need to define the PIN variable; TT Advantage adds it. This form code consists of three routines:

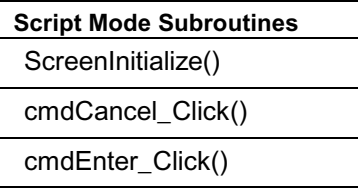

TT Advantage executes these routines automatically. TT Advantage executes any code added to the routines. TT Advantage automatically adds the coding needed to save the PIN. As an example: if Tool.SCRIPT.GotoScreen padScreen command is added to the cmdEnter\_Click sub, TT Advantage saves the PIN and goes to padScreen.

#### **Note:**

If the property Tag of the fldPIN text box is set to "dukpt", PinPad uses the dukpt encryption method. If the property is blank, PinPad uses Master Session encryption method.

# **TT Advantage Form Properties**

The TT Advantage pad form generates an optimum display on TT3100 Series terminals. Most changes to properties of TT Advantage forms have no effect on the resulting screen display. Only five form properties modify the resulting screen. Of the five properties, only two should be changed during application development: the Caption property and the Name property. Do not change the other three properties: ScaleMode, WidthMode and HeightMode. Changes to these properties degrade screen display appearance and function.

# *Programming Modes Overview*

Applications written for TT3100 Series terminals are developed with TT Advantage in one of two modes: Script or VB. These applications are event driven. TT Advantage creates event driven software for TT3100 Series terminals as scripts or Visual Basic executables. Both modes have unique advantages depending upon the TT3100 Series host and existing software.

# **Comparison of TT Advantage Modes**

Intelligence built into TT3100 Series terminals causes TT Advantage derived applications to fall naturally into two categories: applications consisting of internal scripts that control TT3100 Series terminal functions, and applications in which external programs control TT3100 Series terminal functions. Both types of applications can be developed with TT Advantage. Applications residing on TT3100 Series terminals are written in TT Advantage Script mode. Applications residing on an external host are written in VB mode.

# **Deciding Which TT Advantage Mode to Use**

Each of the two TT Advantage modes addresses an important class of applications for TT3100 Series terminals.

#### *Script Mode*

Developers integrating TT3100 Series terminals into legacy software and hardware systems should use the TT Advantage scripting mode. Sensitive systems such as financial transaction networks need to be thoroughly tested after they are modified. The less such code is disturbed, the more easily it can be readied for re-use. By inserting script activating "hooks" into legacy host software, interactive point of sale functionality can be added to a transaction system with *light* modifications to existing software. Light coding changes mean efficient upgrades of legacy transaction systems.

#### *VB Mode*

Developers integrating TT3100 Series terminals into systems that consist of a Windows Operating System and an application written in Visual Basic should use TT Advantage VB mode. VB mode can also be used as a tool to create proof of concept demonstrations.

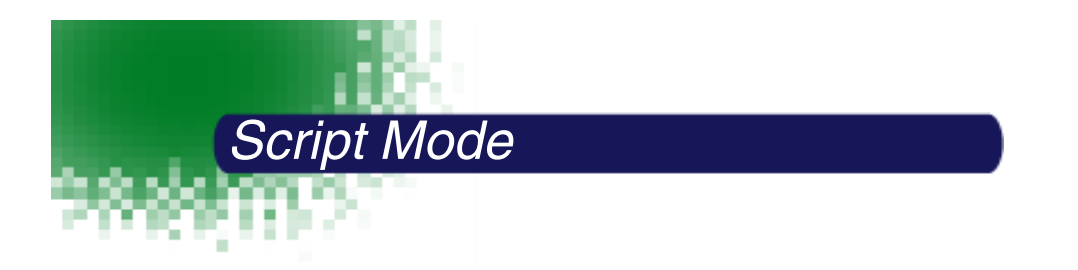

The Script mode generates TT3100 Series-resident programs (scripts) that are activated from existing transaction software. Programmers creating new e-transaction systems, where the host controls all the interactive point of sale functions, should use the VB mode, while programmers upgrading legacy systems should use the Script mode.

# *What are Scripts?*

Scripts are compiled programs written in the Visual Basic environment using the TT Advantage Assistant. With the customized controls and commands resident in the TT Advantage Assistant add-in, programmers construct semi-conventional Visual Basic programs that are compiled to machine code by a TT Advantage associated DLL.

Once compiled, developers use TT Advantage to download scripts into a TT3100 Series terminal attached to the COM port of a host. The TT3100 Series terminal holds the script in non-volatile memory. The speed and ease with which TT Advantage compiles and generates scripts allows developers to rapidly iterate and optimize TT3100 Series terminal applications.

# *Operating a Script*

To activate a script, power down then power up the TT3100 Series terminal by disconnecting and reconnecting the power cable. The firmware resident operating system then runs the script. The operating system and the script work semi-autonomously, communicating and receiving commands through the RS-232 and RS 485 ports of the TT3100 Series terminal.

If a script contains a Sub Main(), the program starts execution with Sub Main; otherwise the program starts execution with padStart form.

# *Screen Creation Process in Script Mode*

Screens on the TT3100 Series terminals are created control-by-control. Although it is not necessary to understand how interactive points of sale screens are created, knowledge about the process helps with troubleshooting. For example, when using the command "Tool.Display.Screen", the following occurs in the listed order.

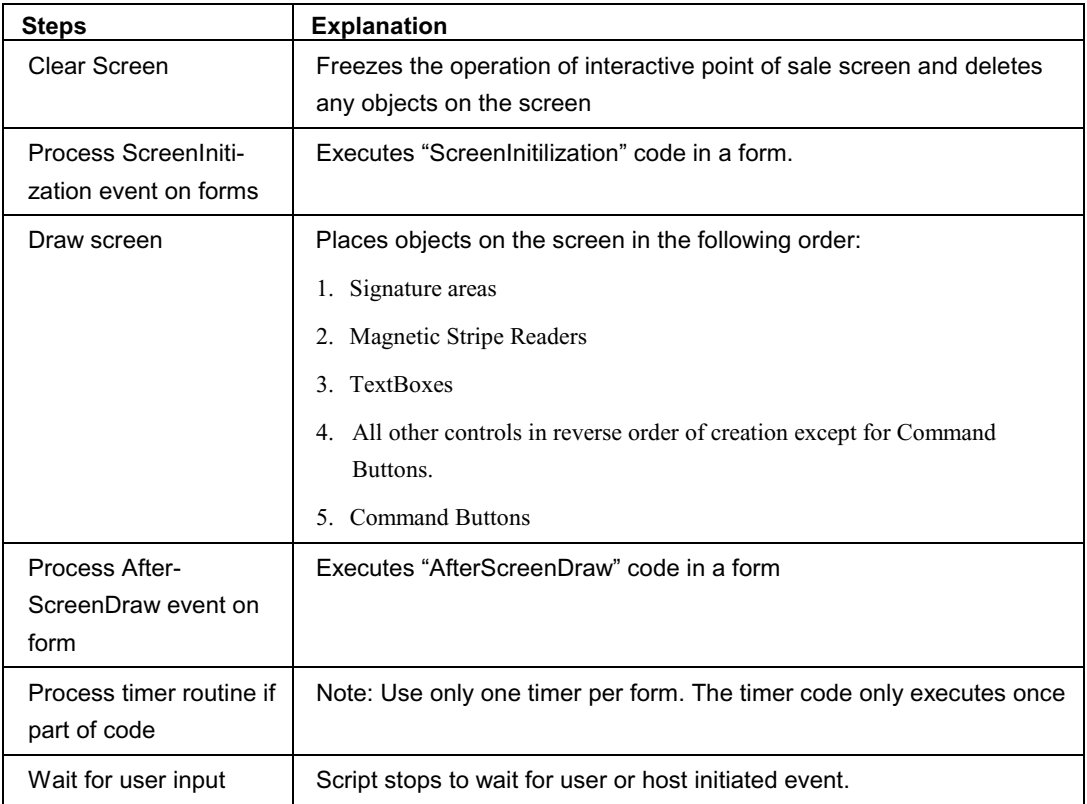

Note: The TT3100 Series terminals ignore all host commands and events while in steps 1 - 4.

# *Script Mode Software Components*

Script mode uses certain components in projects. The TT Advantage Assistant automatically adds those components to projects, so this information is presented for detailed understanding of TT Advantage Script mode.

The following components are needed to operate TT Advantage in the Script mode:

#### **Controls**

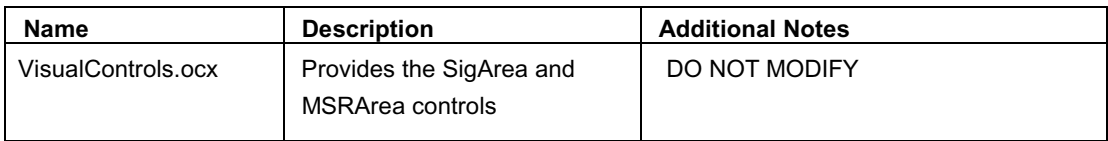

# **Forms**

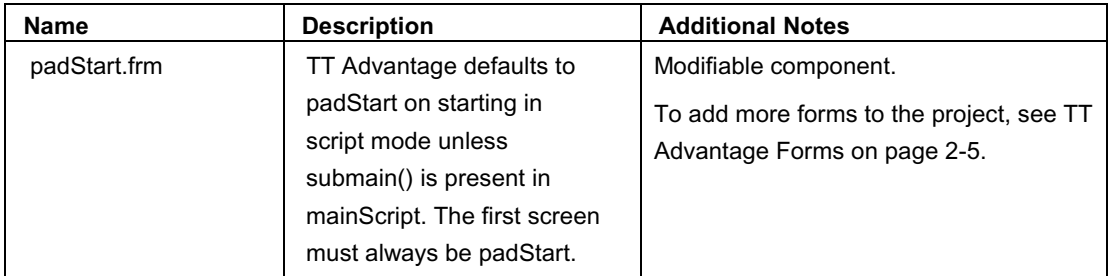

#### **Modules**

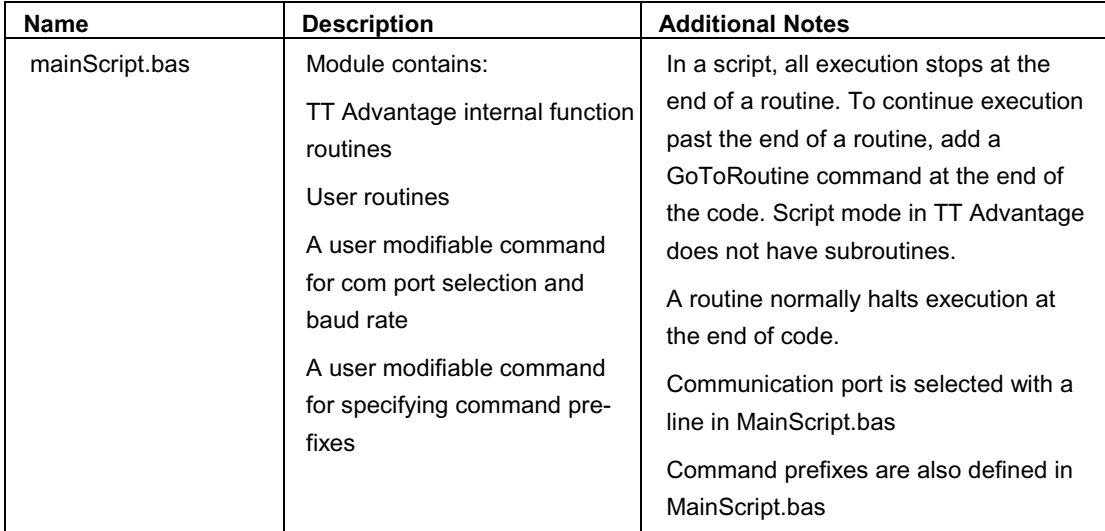

# **References**

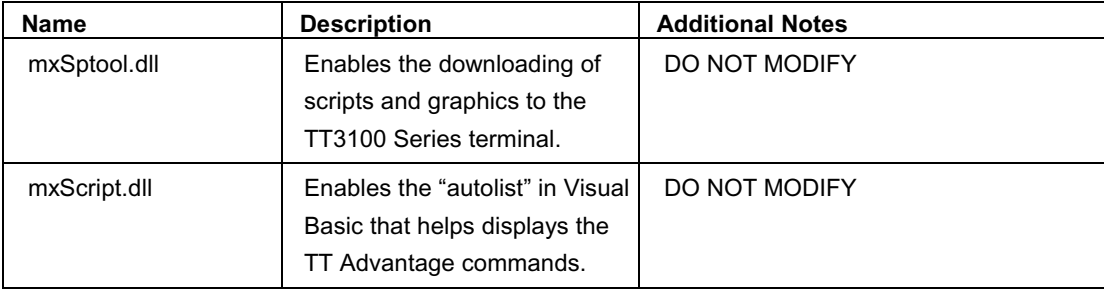

# *Downloading the Designed Script to the TT3100 Series Terminal*

Once the port number is entered, be certain the TT3100 Series terminal is attached to that port then press the "Put Script on Device" button (SeeThe TT Advantage Assistant on page 2-3.) The status area indicates the progress of the download and the TT3100 Series terminal display reads "Downloading." The Status indicator signifies when the download is completed.

# *Operational Host Communication with Scripts*

For the host to communicate with a Script on a TT3100 Series terminal, the mainScript.bas component of TT Advantage needs to be configured to use the port attached to the TT3100 Series terminal. The example shows where to change the port in the **mainScript.bas** code.

```
'------------------------------------------ 
' Start of required code for scripting 
  ' *** THIS MUST BE THE FIRST DIM or DECLARE IN THIS 
MODULE!!!!!
Public Tool As New clsTool 
\mathbf{r} \mathbf{r}You can change this Command Indicator name.
' 
Const PortNumber = 1 
\mathcal{L} and \mathcal{L} and \mathcal{L} and \mathcal{L}' Change this to the port number 
where 
' the POS device is connected 
' 
Const BaudRate = 57600\mathbf{r} and \mathbf{r} and \mathbf{r} and \mathbf{r}Change this to the baud rate
which the 
                      POS device to be communicated
' 
' End of required code for scripting 
'------------------------------------------
```
# *Host to Script Communication*

With the script on the TT3100 Series terminal, power up the terminal. Once it is started, the script functions independently, however, a host terminal is required to send and receive information.

Communications between TT3100 Series terminals and hosts takes place using three commands, GoToLabel, SetTextVar, and GetTextVar.

#### **GoToLabel** LabelName

Executes the code starting at the label parameter. **LabelName** can be a routine name.

**SetTextVar** VarName, StringValue

Allows the host to set a string variable. For example, the host might set the variable "Data: to "12/01/1999", to display a date on an attached TT3100 Series terminal.

Note: All variables are case sensitive.

#### **GetTextVar** (VarName) as String

Allows the host to retrieve a string value from the TT3100 Series terminal for use in a host application. If script variable, "CredCardNum", holds credit card data from an MSR read event, the operational host can request the variable information from the script by issuing a "GetTextVar" command to the script.

Any text (string) variable in a script can be read or be written to by using SetTextVar or GetTextVar commands. These commands are located on the mxsptool.dll and used by the host machines. See the Sample Host application installed in the program directory/Samples directory.

#### **Host-TT3100 Series Terminal Command Traffic**

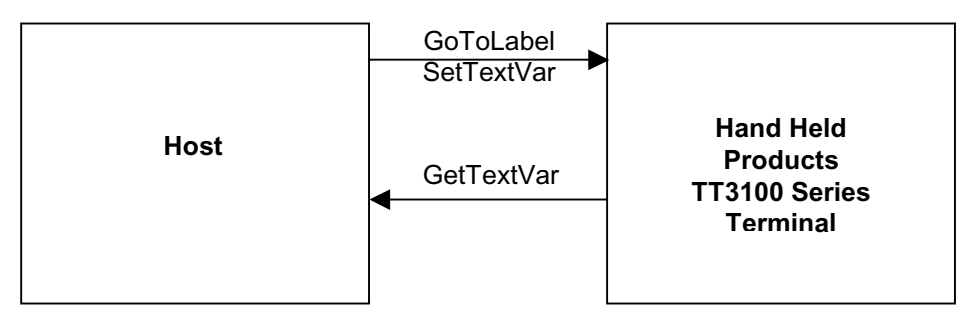

On start-up, the TT3100 Series terminal runs the loaded script. The Script can be designed to operate independent from the host. Communication between the host and the TT3100 Series terminal for a transaction can be as simple as:

- 1. Start transaction (GoToLabel)
- 2. Get credit card information (GetTextVar)
- 3. Set and display the purchase price (SetTextVar)
- 4. Get Signature (GetTextVar).

# *Transaction Events*

Communication between the host and TT3100 Series terminals are simple in script mode. A light communications demand by TT3100 Series terminals of the host relieves the host for other tasks.

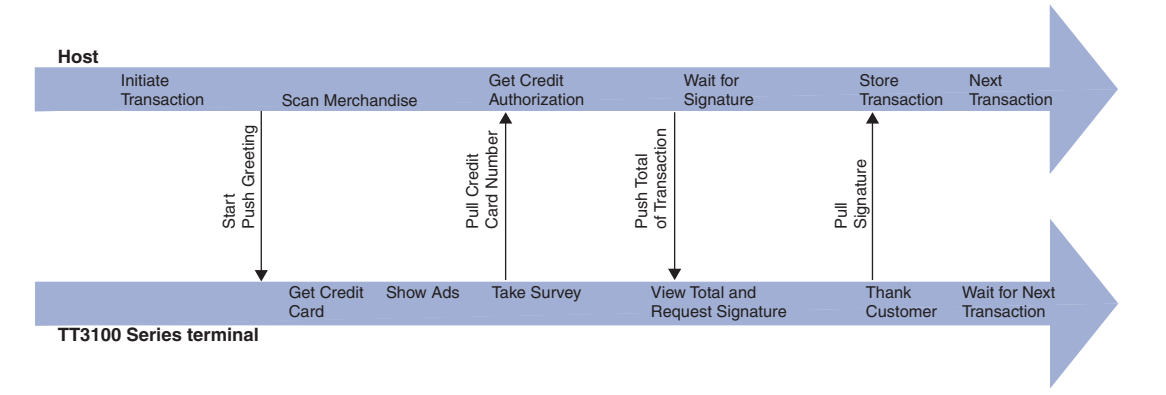

# *Script Mode Controls*

TT Advantage scripts run in an environment unique to TT3100 Series terminals. The special demands of the TT3100 Series terminal environment requires a different set of controls than the Windows environment that is native for Visual Basic. Thus, while many of the controls function in TT Advantage as they do in Visual Basic, some do not.

# *Control Font Sizes*

Font characters displayed on TT3100 Series terminals come in six sizes. All characters in each font size have the same pixel dimensions. The TT Advantage font families are mapped onto the Courier New font families in the property boxes of TT Advantage controls. The following table shows the correspondence between the TT Advantage font sizes and Courier New font sizes.

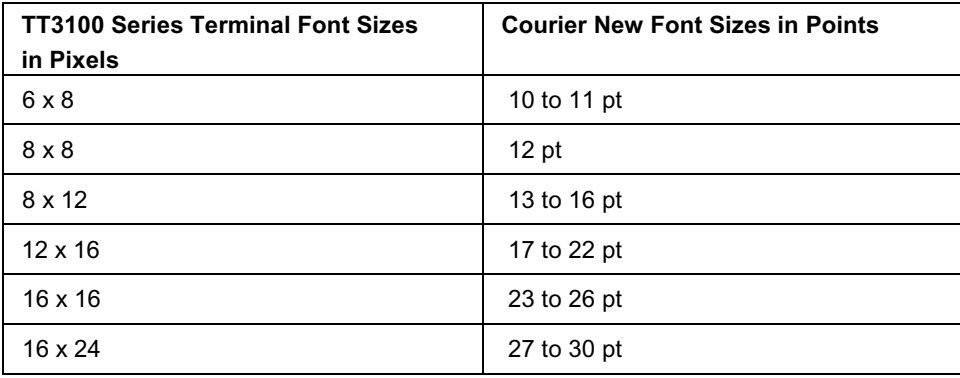

#### *COMMAND BUTTON*

TT Advantage command buttons operate the same as Visual Basic command buttons.

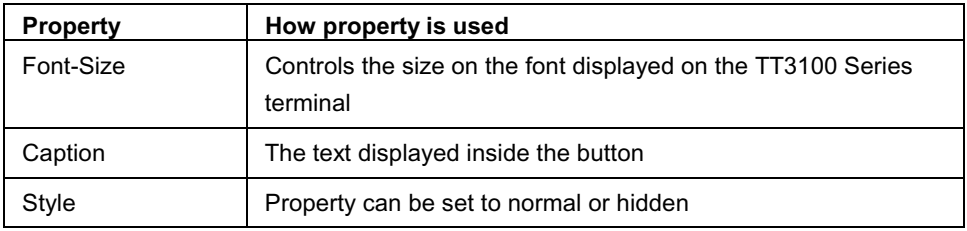

#### *USING THE CONTROL*

Use TT Advantage buttons in the same way as Visual Basic buttons.

# *TT Advantage Tool Box*

The eight controls shown in the following diagram work in TT Advantage Script mode. The MSRControl and SigControl are specialized controls added to the toolbox by TT Advantage. Descriptions of the controls follow below:

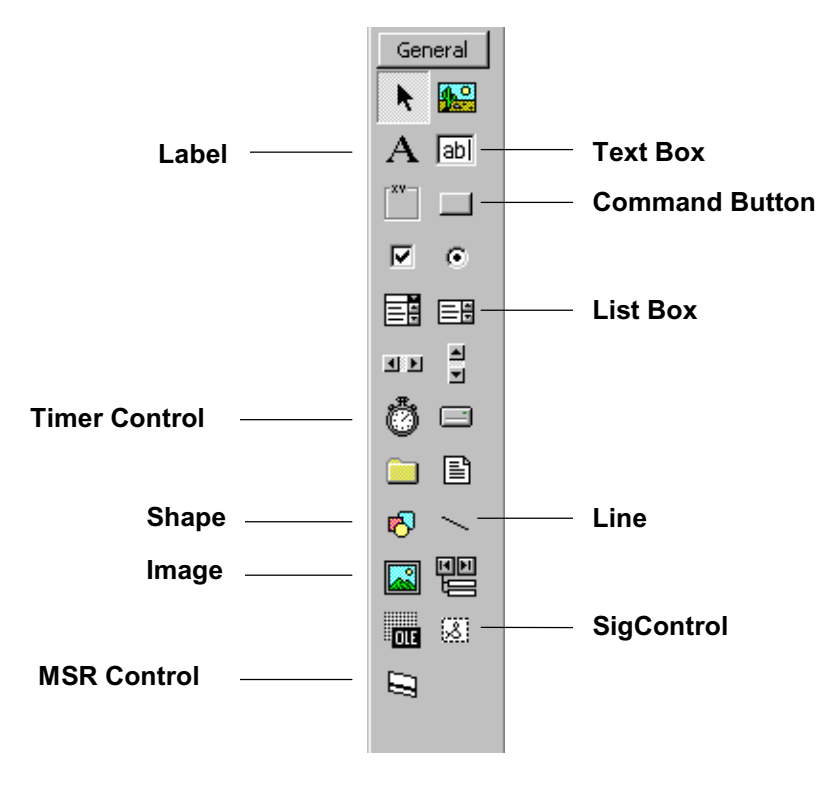

# *Image*

The image sizes on a TT3100 Series terminal depend on the number of pixels they contain. The images display with the same number of pixels as the images on the host monitor. The size of images can be adjusted once placed on a TT Advantage form, but look better if adjusted in the creating application. Keep all the image edges within the boundaries of the screen forms for best results.

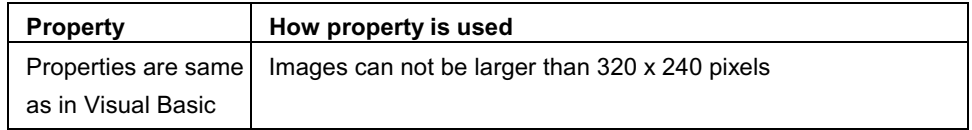

#### *USING THE CONTROL*

All Script mode images must be 2-color, black-and-white bitmaps. Adjust the image colors with the picture property. Always use the picture property to add or change the picture; do NOT cut and paste pictures.

# *Label*

Label controls in Script mode work like Visual Basic label controls, but DO NOT wrap. Multiple lines of text require multiple labels.

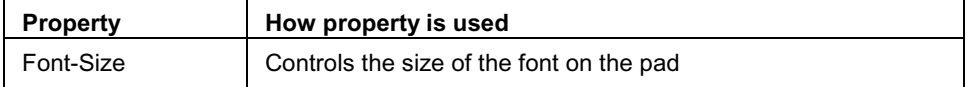

#### *USING THE CONTROL*

After putting the code under the \_Click event for a label, TT Advantage automatically creates a hidden button in front of the label and assigns the \_Click event code to the hidden button.

# *Textbox*

Textbox controls in script mode work like a label. Also it works like a variable for script mode. Text property act likes name of the variable. Multiple lines of text require multiple labels.

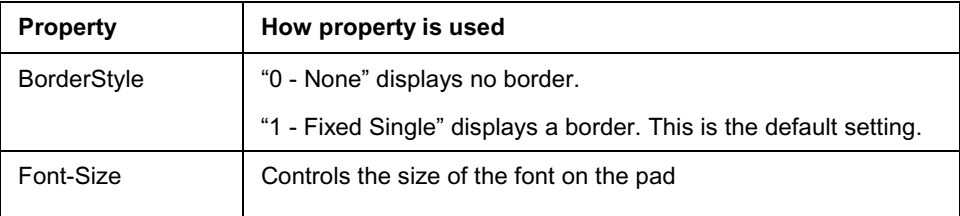

# *Line*

The line control displays a line on the TT3100 Series terminal just as it appears on the developer host screen.

# *ListBox*

Script mode ListBoxes behave very differently than Visual Basic ListBoxes. Script mode ListBoxes operate as a "serial marquee." A line of text appears one word at a time in the ListBox window. Create Script mode ListBoxes are one text line in height. Any other height produces unpredictable results.

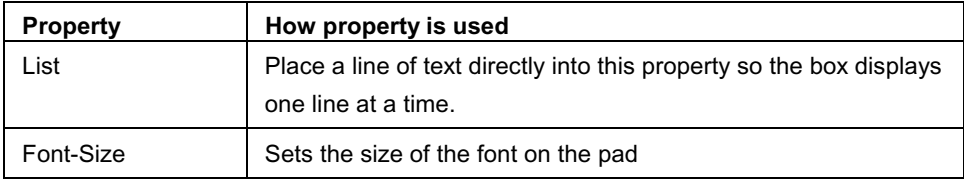

# *USING THE CONTROL*

Enter the lines of text for display in the List property. It is important to manually adjust the height of the ListBox until only one line of text displays.

# *MSRControl*

Place the MSRControl anywhere on the form to give the MSR capabilities to TT3100 Series terminals. Though the control is visible on the developer screen, it is invisible on the TT3100 Series terminal. When a form containing a MSR control activates, the MSR also activates. Once activated, the MSR on the TT3100 Series terminal can accept information from credit card swipes. If a good swipe occurs, the code under the **GoodSwipe** event is called.

# **EVENTS:**

**GoodSwipe** - fires after a good swipe.

**BadSwipe** - fires after a bad swipe or after no swipe after timeout.

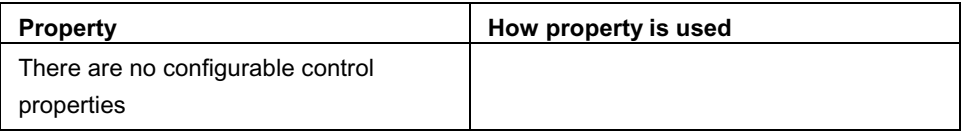

#### *USING THE CONTROL*

Draw this control on the developer screen. The MSRControl is hidden on the TT3100 Series terminal.

# *SigControl*

The SigControl creates a signature capture area on the TT3100 Series terminal.

Put code under the "SignTimer" event to handle timeouts.

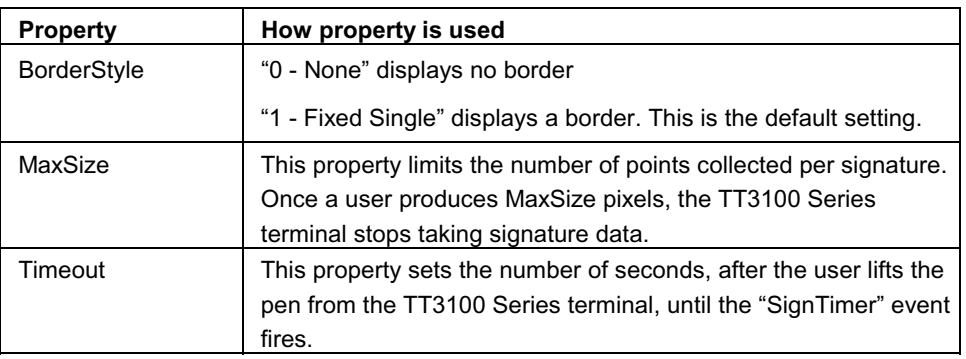

#### *USING THE CONTROL*

Use this control to draw a signature area. To save the signature into a string variable, use the **Tool.Sig.SaveVar** command. To clear a signature area, use the **Tool.Sig.Clear**  command.

# *Shape*

The shape tool can only be used to draw rectangles on the device, so be sure the control is set to the rectangle shape. After placing a Shape on a form, a dialog box appears asking if the object should be a "Box (Filled)" or a "Frame (Transparent)."

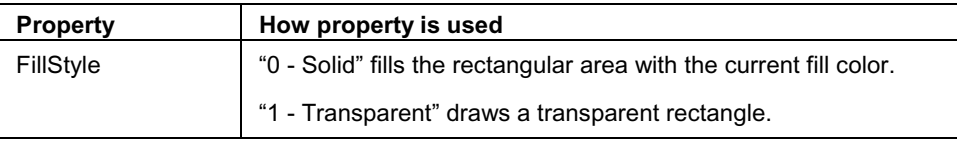

# *Timer*

Place the Timer control anywhere on a form to give timer capabilities to a screen. The Timer control is visible on the developer screen but hidden on the TT3100 Series terminal. In Script mode the timer control does not act like a normal Visual Basic timer. It acts like a "countdown" timer. It waits for the number of seconds specified in the "internal" property, then executes the code under the timer event. The countdown occurs only once. Displaying a second screen after 15 seconds is an example of this timer's usefulness.

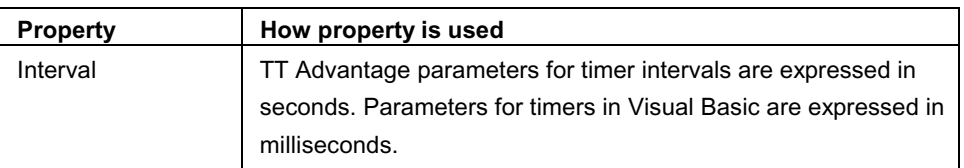

#### *USING THE CONTROL*

Enter the countdown time in the Interval box of the timer's properties.

Add the control on the form, then enter the interval to be timed. Double-click the control; add script commands to be executed after the interval elapses. Since Script mode timers are countdown timers, enter the amount of time to be counted down in the Interval property. The timer waits for the number of seconds specified with the "Interval" property, then executes the code under the timer event. A great use for the timer is to display a sequence of screens.

# *Script Commands*

TT Advantage code lines use either *statement* or *function* syntax. An example of statement syntax is:

```
Tool.Sound.Bell Alarm
```
while an example of function syntax is:

```
Tool.Sound.Bell(Alarm).
```
Use function syntax with parentheses for sub commands such as a **Script.IfTrue** command.

# **Command Prefixes**

Every Script mode command begins with a prefix. The default prefix is **Tool**. The Script command prefix can be changed by substituting a new word in for **Tool** in the class declaration statement in the mainScript.bas file at the indicated location.

```
'------------------------------------------ 
' Start of required code for scripting 
' *** THIS MUST BE THE FIRST DIM or DECLARE IN THIS MODULE!!!!! 
Public Tool As New clsTool 
\mathbf{r} \mathbf{r}' You can change this Command Indicator name. 
' 
Const PortNumber = 1 
\mathcal{L} and \mathcal{L} and \mathcal{L}' Change this to the port number where 
                    the POS device is connected
' 
' End of required code for scripting 
       '------------------------------------------ 
Sub main()
```
# **Declaring Variables**

In Script mode, there are four types of variables: String and three types of numeric. Variables are created with the **Var** command and sub-commands to **SetVar**.

#### **Script Command Generation**

TT Advantage uses the Visual Basic interface to provide command options to developers as they construct Script commands. The illustration depicts a typical sequence:

1. Type Tool. A scroll box with available command options appears:

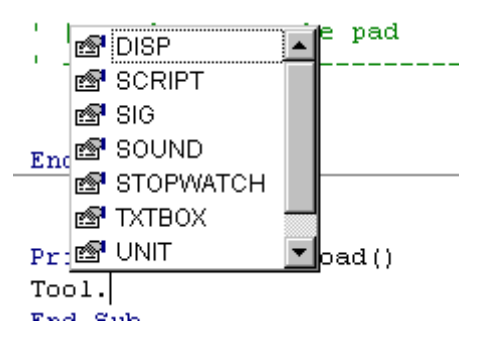

2. Double click one of the command options. The selected command option appends to the end of the command under construction.

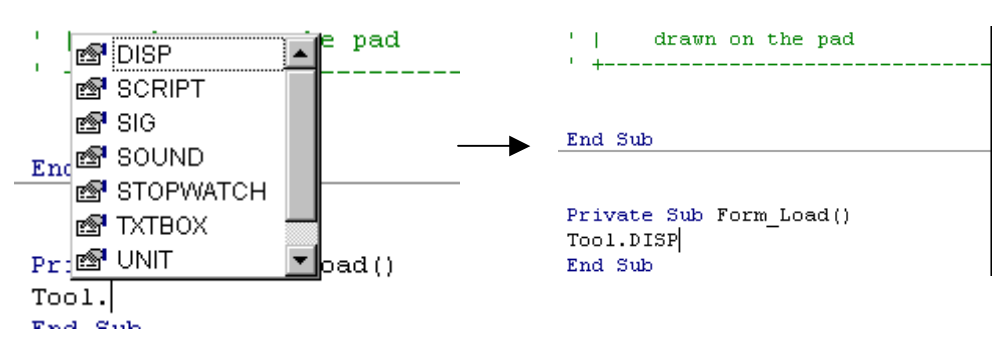

3. Repeat process until typing a period brings up no new sub-options.

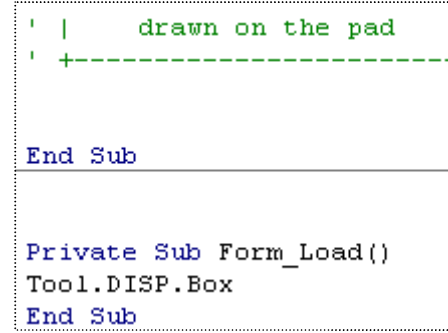

4. Type a space after the last sub-option to make parameters easier to see. A parameter list for the command, if one exists, appears with the first parameter highlighted.

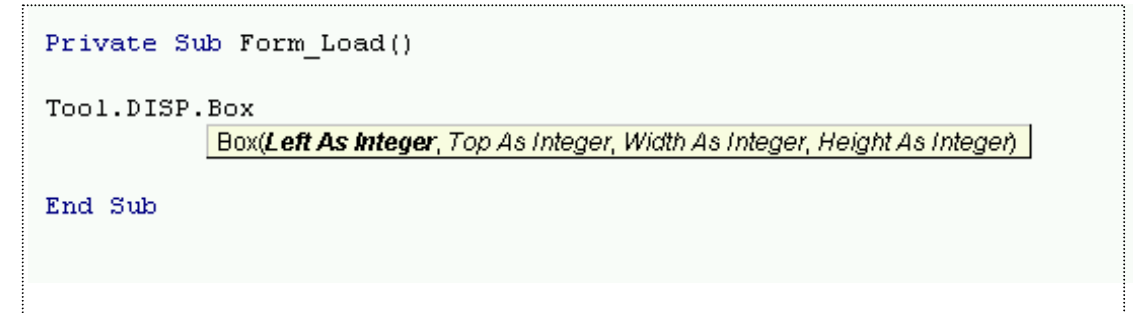

5. Type in the parameters until the parameter list is exhausted.

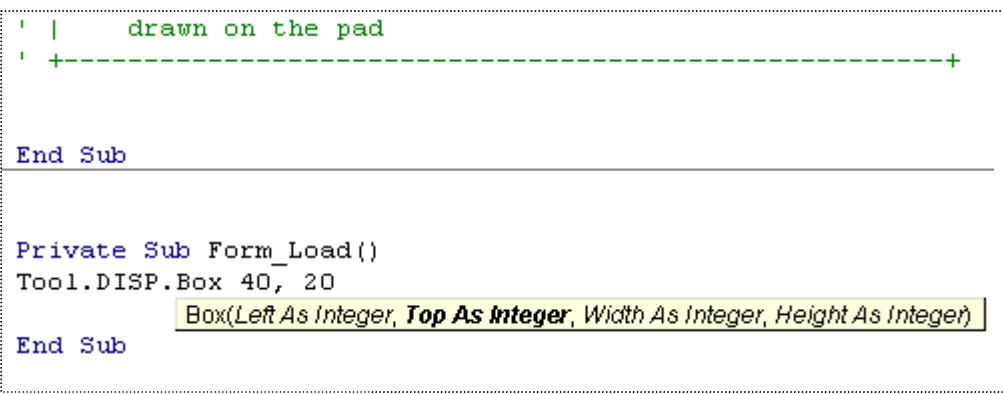

# TT Advantage Objects, Properties and Methods (Script Mode)

The organization of the objects, properties and methods for TT Advantage are displayed in the chart below:

# **TOOL**

# **Disp**

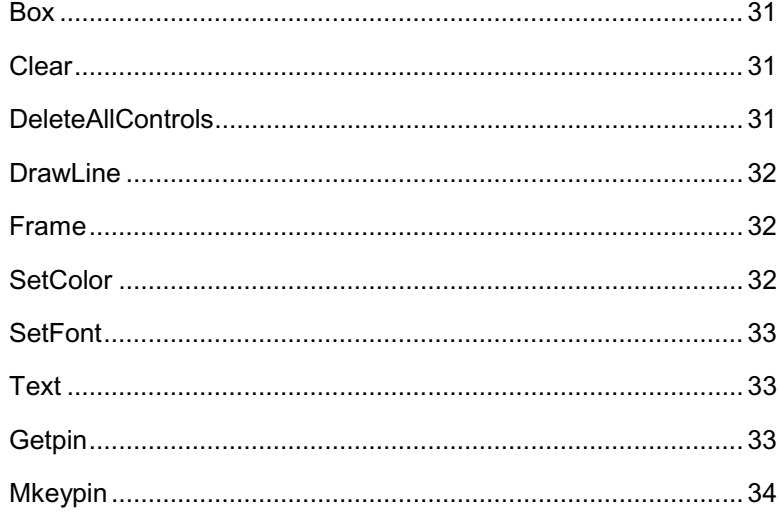

# **Script**

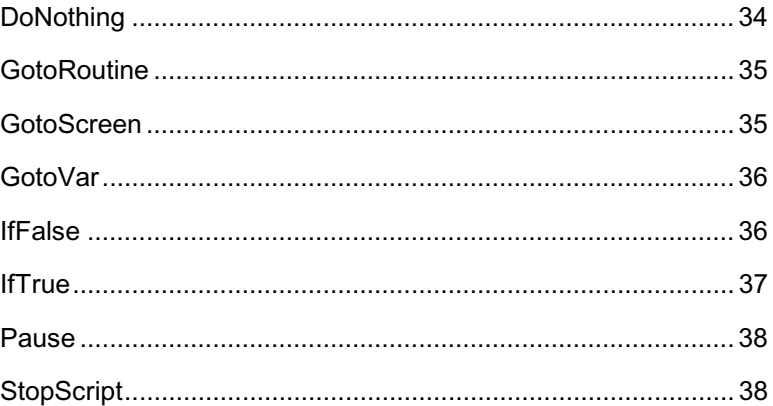

# **Sig**

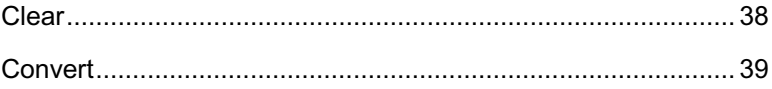

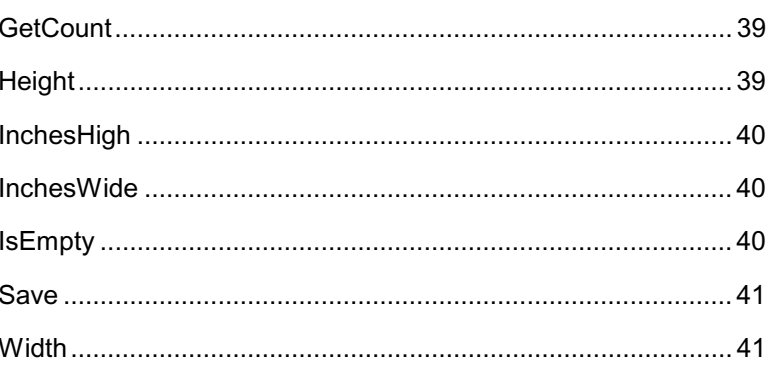

# **Sound**

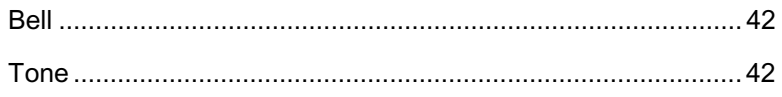

# **Stopwatch**

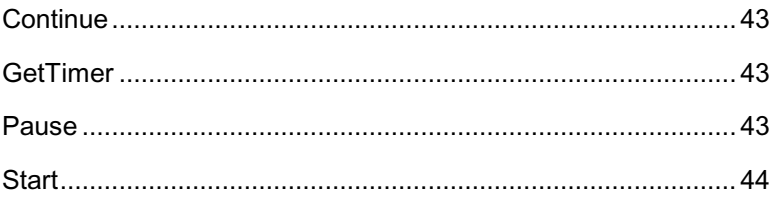

# **Txtbox**

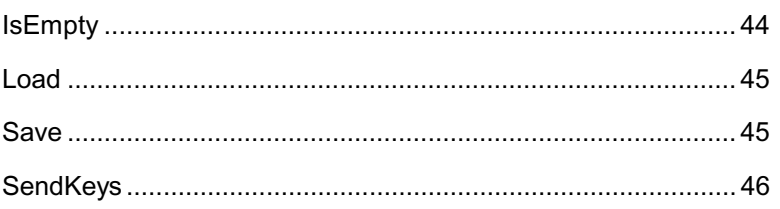

# Unit

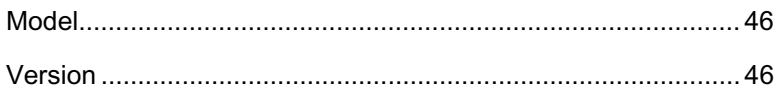

# Var

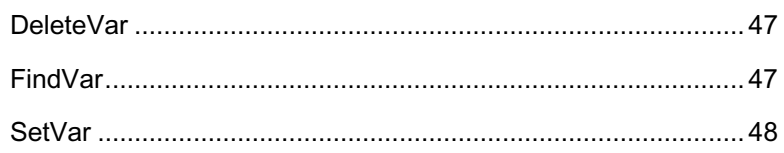

# **Bin**

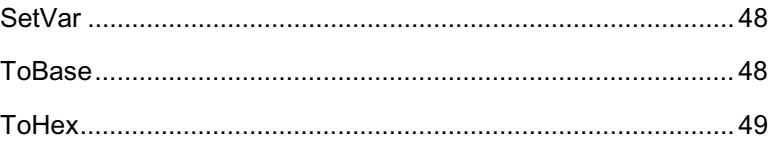

# **Num**

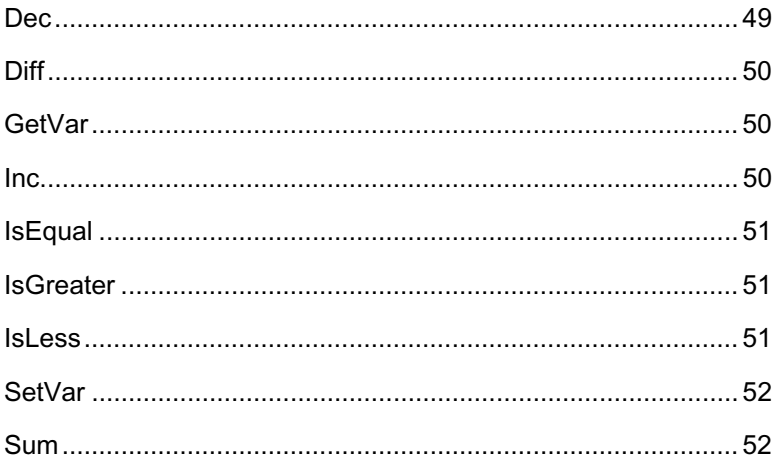

**Str** 

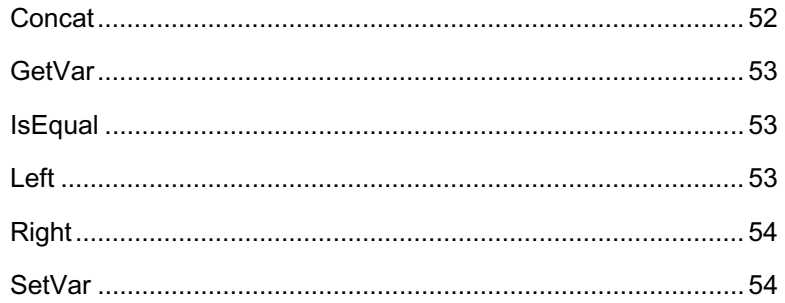
## **Disp**

The DISP commands relate to the visual aspects of the interactive point of sale scripts. The DISP commands execute changes in the visual displays that occur during script operations.

## **Disp.Box(Left, Top, Width, Height)**

**Disp.Box** draws a filled box on the screen.

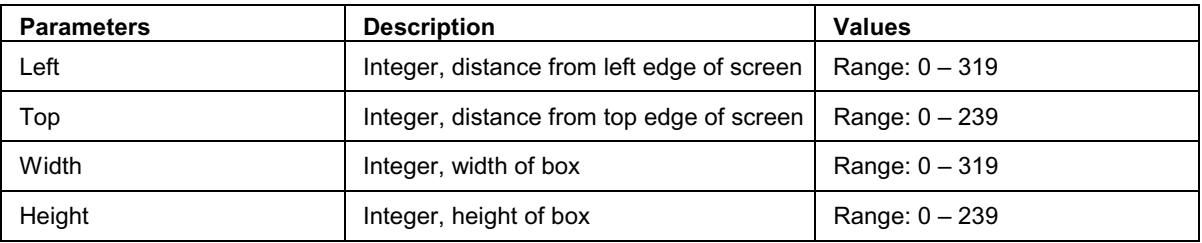

*RETURN VALUES* None

*SEE ALSO* **Disp.Frame** 

*EXAMPLE* Tool.Disp.Box 10, 10, 200, 140

## **Disp.Clear**

**Disp.Clear** makes all objects on the screen invisible

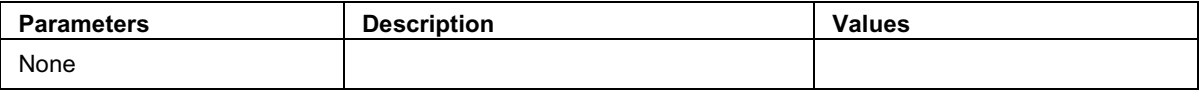

*RETURN VALUES* None

#### *EXAMPLE*

Tool.Disp.Clear

### **Disp.DeleteAllControls**

**Disp.DeleteControls** removes all objects from the screen.

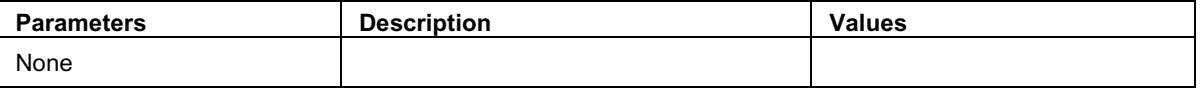

*RETURN VALUES* None

*EXAMPLE*

Tool.Disp.DeleteAllControls

## **Disp.DrawLine(X1, Y1, X2, Y2)**

**Disp.DrawLine** draws a line on the screen.

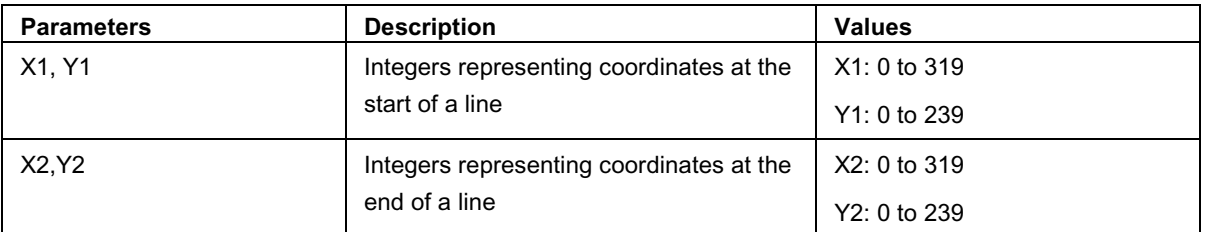

# *RETURN VALUES*

None

*EXAMPLE*

Tool.Disp.DrawLine 20, 20, 200, 20

## **Disp.Frame(Left, Top, Width, Height)**

**Disp.Frame** draws unfilled rectangles on screen.

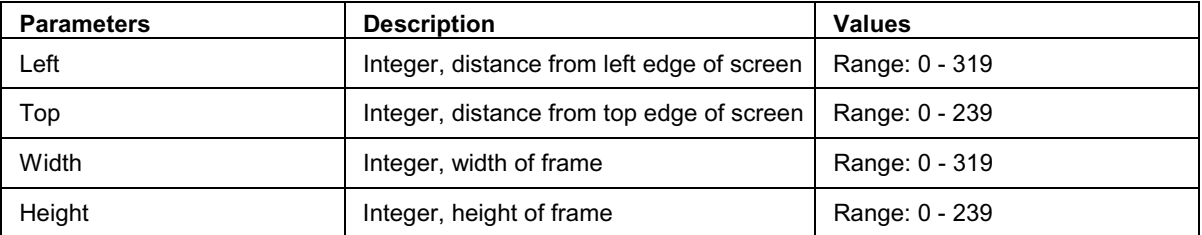

*RETURN VALUES* None

*SEE ALSO* **Disp.Box** 

*EXAMPLE*

Tool.Disp.Frame 10,10,50,50

```
This will draw a small frame on top left hand corner of the 
PadScreen
```
## **Disp.SetColor(Color)**

Disp.SetColor sets the current color.

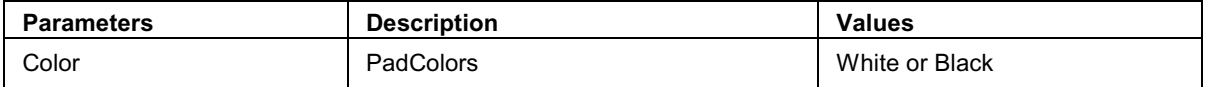

#### *RETURN VALUES* None

*EXAMPLE* Tool.Disp.SetColor Black

## **Disp.SetFont(FontType)**

**Disp.SetFont** sets the current font.

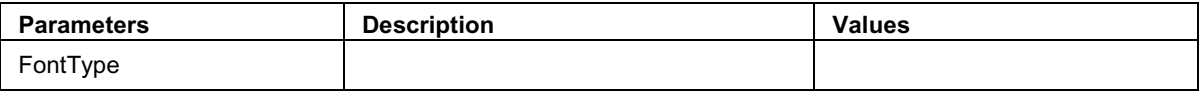

*RETURN VALUES* None

*EXAMPLE*

Tool.Disp.SetFont Font6x8

## **Disp.Text(Left, Top, Text)**

**Disp.Text** displays text beginning at coordinates Left(X), Top(Y).

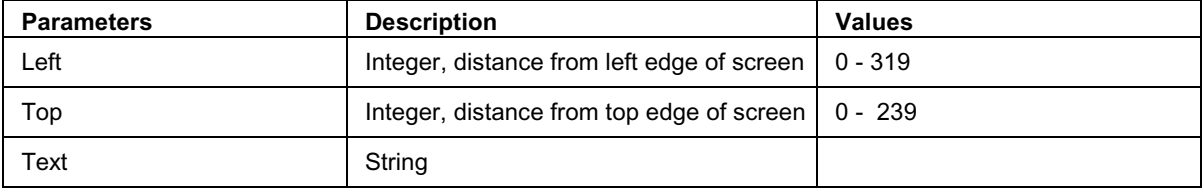

*RETURN VALUES*

None

*EXAMPLE*

Tool.Disp.Text 20, 40, "Hello"

## **Disp.Getpin (Title, Account)**

**Disp.Getpin** displays a DUKPT PIN entry prompt and returns a standard binary DUKPT PIN.

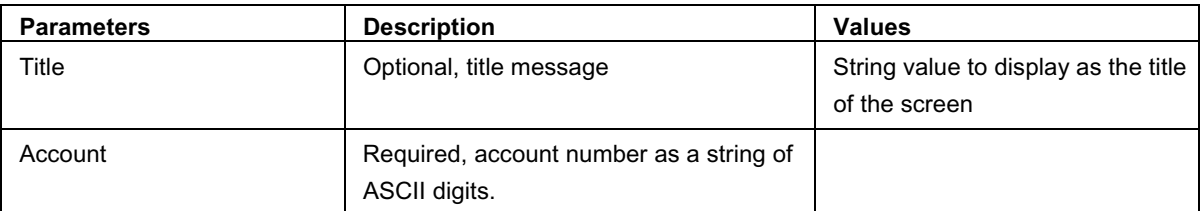

### *RETURN VALUES*

This command encrypts a pin returned as a binary value. If an error occurs zero length result is returned. A canceled entry also returns a zero length result.

#### *EXAMPLE*

Tool.Var.SetVar "PIN**", Tool.DISP.GetPin("Enter Pin", "764012345678909")** 

## **Disp.Mkeypin (Title, Account,Skey,MkeyID)**

**Disp.Mkeypin** displays a PIN entry prompt and returns a standard Masterkey PIN.

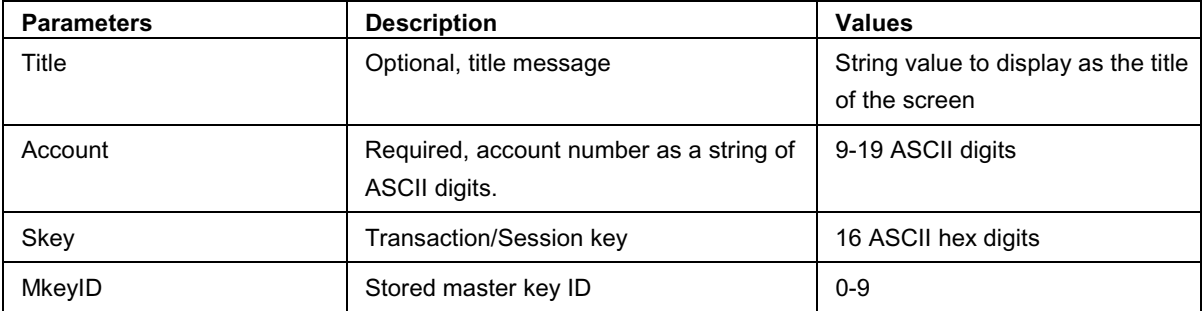

#### *RETURN VALUES*

This command encrypts a pin returned as a binary value.

#### *Example*

```
 Tool.Var.SetVar "PIN", Tool.DISP.Mkeypin("Enter Pin", 
"764012345678909", "0123456789ABCDEF", "0")
```
### **Script**

SCRIPT commands handle special logic that deals with scripts, such as navigation, and branching commands.

## **Script.DoNothing**

**Script.DoNothing** is a placeholder. This command is mainly used with "If" statements when the developer wants the "Else" clause to do nothing.

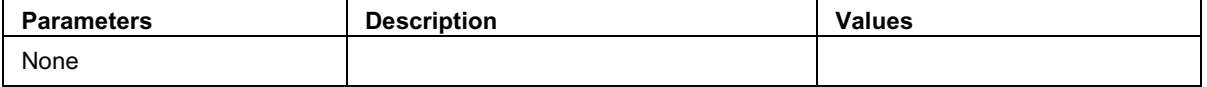

*RETURN VALUES* None

### *SEE ALSO* **Script.IfTrue, Script.IfFalse**

### *EXAMPLE*

Tool.Script.IfTrue Tool.Object.IsEmpty(padScreen.SigArea1), \_

Tool.Sound.Bell(Alarm)**, Tool.Script.DoNothing()** 

This sample code checks SigArea1 to find out if the customer has signed in. If the user has not signed, the TT3100 Series terminal sounds an alarm, otherwise it does nothing.

## **Script.GotoRoutine(RoutineName) as Boolean**

**Script.GotoRoutine** executes RoutineName.

**Note:** This command is not a subroutine. It will not continue processing after the line that called it. Execution stops at the end of RoutineName unless the last line is a **Script.Goto** command.

In the TT Advantage Assistant, clicking on the "View Labels" button causes TT Advantage to list available routine names.

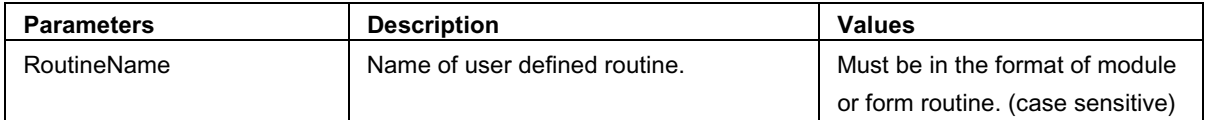

*RETURN VALUES*

Boolean - True if successful

### *SEE ALSO* **Script.GotoScreen**

#### *EXAMPLE*

**Tool**.**Script.GotoRoutine CheckIdFormat**

This command transfers script control to the **CheckIdFormat** routine in a module of the project.

**Note:** This command completely transfers execution of the script. Execution does not return automatically to the calling code.

### **Script.GotoScreen(ScreenName)**

**Script.GotoScreen** displays ScreenName. On the TT Advantage Assistant panel, click the "View Labels" button to get a list of available screen names to use.

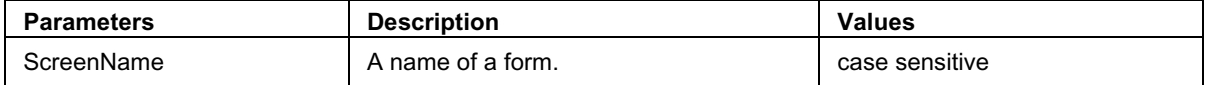

*RETURN VALUES* None

#### *SEE ALSO* **Script.GotoRoutine**

#### *EXAMPLE*

Tool.Script.GotoScreen padGetMSR

**Note:** This command displays the **padGetMSR** form on the device.

## **Script.GoToVar(VarName)**

**Script.GotoVar** is a typical goto statement. This command executes the routine VarName.

**Note:** This is not a subroutine; in other words, this will not continue processing after the line that called it. Program routines stop processing at routine end unless the routines are ended with **Script.Goto** commands.

In TT Advantage Assistant, clicking on the "View Labels" buttons produces a list of valid routine names.

**Note:** Insert routine and form names as the parameters.

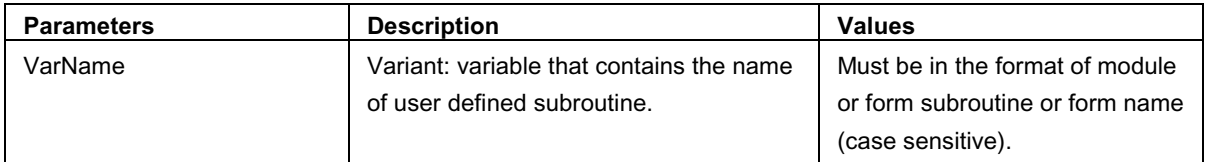

#### *RETURN VALUES*

Boolean - True if successful

# *SEE ALSO*

**Script.GotoScreen, Script.GotoRoutine** 

#### *EXAMPLE*

Tool.Var.Str.SetVar "NextScreenName", "padGetSig"

**...**

Tool.Script.GotoVar "NextScreenName"

**Note:** This example will display the **padGetSig** form on the device.

## **Script.IfFalse(Expression, ThenClause, ElseClause)**

**Script.IfFalse** is an If Not True statement. If the expression is false, the ThenClause executes, otherwise the ElseClause executes.

**Note:** Every sub-command must be enclosed in parenthesis in function syntax fashion.

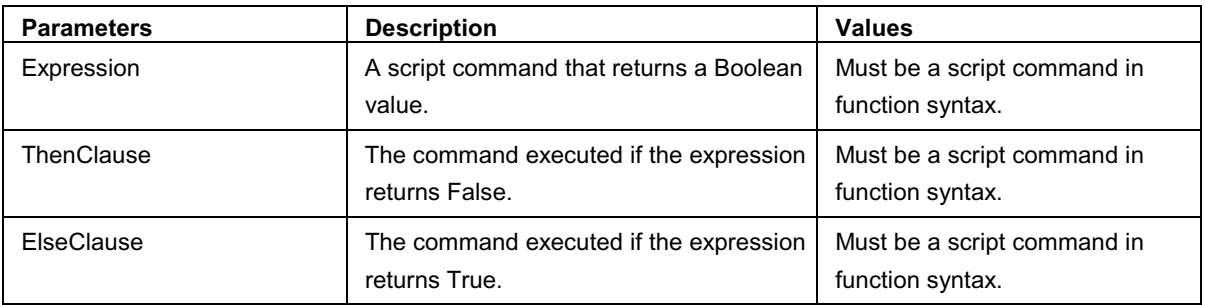

# *RETURN VALUES*

None

### *SEE ALSO* **Script.IfTrue**

### *EXAMPLE*

Tool.Script.IfFalse Tool.Object.IsEmpty(padScreen.SigArea1),

Tool.Sound.Bell(Alarm), Tool.Script.DoNothing()

If the Signature Area (SigArea1) on padScreen has not been signed, then an alarm sounds.

## **Script.IfTrue(Expression, ThenClause, ElseClause)**

**Script.IfTrue** evaluates the Boolean Expression. If Expression is true, the ThenClause executes. If Expression is false, ElseClause executes.

**Note:** Every command used as a parameter must be enclosed in parenthesis in function syntax fashion.

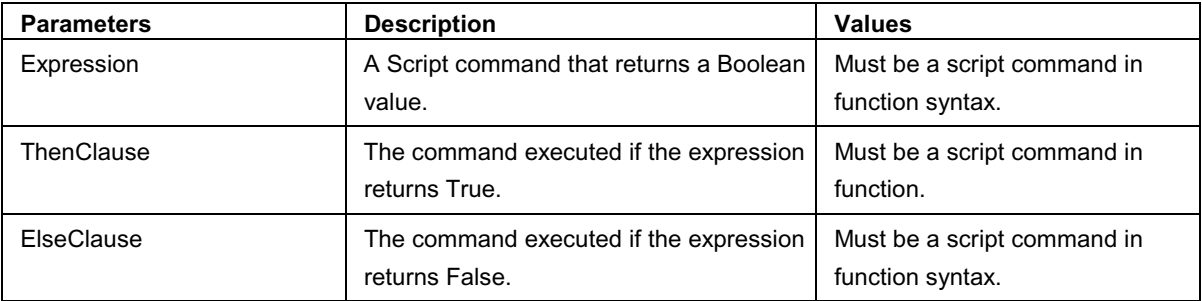

*RETURN VALUES* None

*SEE ALSO* **Script.IfFalse** 

#### *EXAMPLE*

Tool.Script.IfTrue Tool.Object.IsEmpty(padScreen.SigArea),

Tool.Sound.Bell(Alarm), Tool.Script.DoNothing()

## **Script.Pause(Seconds)**

**Script.Pause** halts script execution for the indicated number of seconds.

**Note:** When a script is halted with **Script.Pause**, the command allows most actions to occur and events to be handled such as button clicks. Use for displaying messages and splash screens.

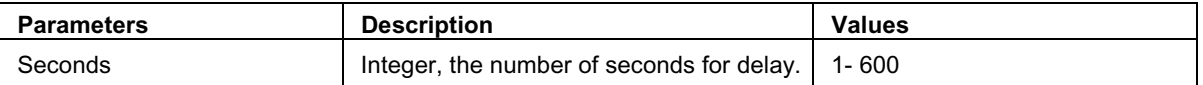

*RETURN VALUES* None

#### *SEE ALSO* **Script.StopScript**

### *EXAMPLE*

Tool.Script.Pause 30

## **Script.StopScript**

**Script.StopScript** completely halts script execution.

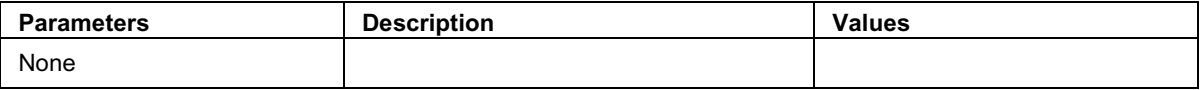

*RETURN VALUES* None

*SEE ALSO* **Script.Pause** 

#### *EXAMPLE*

Tool.Script.StopScript

## **Sig**

The SIG commands are commands that work with signature data. In conjunction with these commands, use the **Sig.Save** command to save signatures into a binary variable. **Sig**

## **Sig.Clear(ControlName)**

#### **Sig.Clear** clears the signature area.

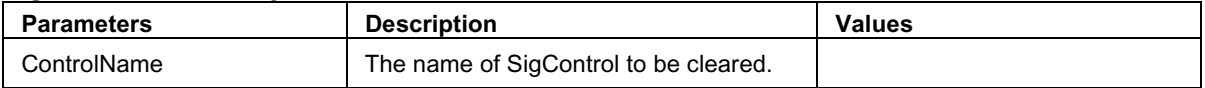

*RETURN VALUES* None

*SEE ALSO* **TxtBox.Clear** 

### *EXAMPLE*

Tool.Sig.Clear padStart.SigControl1

## **Sig.Convert(VarName1, Format) as VarName**

**Sig.Convert** changes signatures from one format to another.

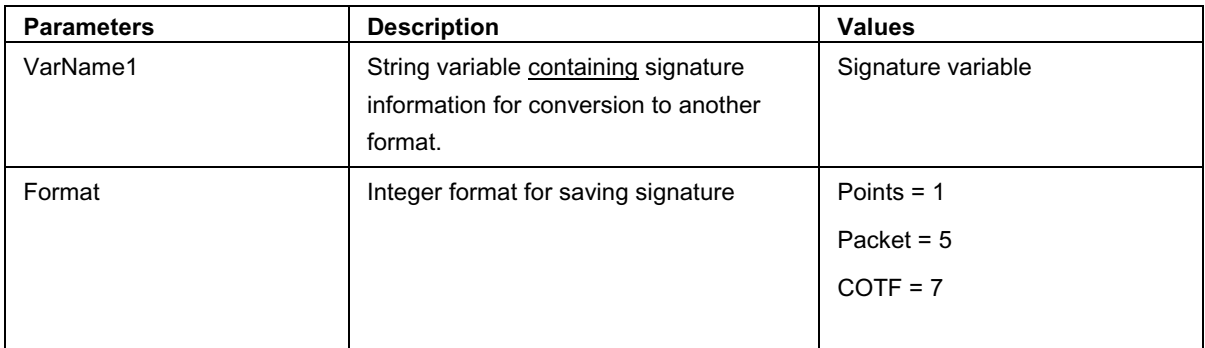

### *RETURN VALUES*

Variable containing string data for signature in new format.

### *EXAMPLE*

```
Tool.Var.SetVar "SIGNATURE2" , Tool.Sig.Convert ("SIGNATURE1", 
CONF)
```
## **Sig.GetCount(VarName) as Integer**

**Sig.GetCount** returns the number of points for a signature stored in VarName.

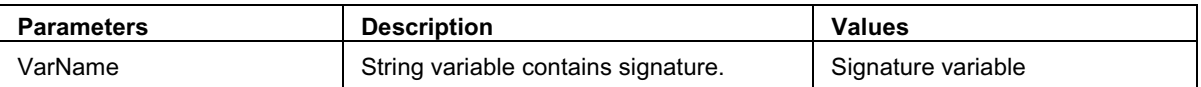

*RETURN VALUES* Integer

### *EXAMPLE*

```
Tool.Var.SetVar "Num" , Tool.Sig.GetCount("Sig")
```
## **Sig.Height(VarName) as Integer**

**Sig.Height** returns the signature height in pixels for a signature that is stored in the VarName.

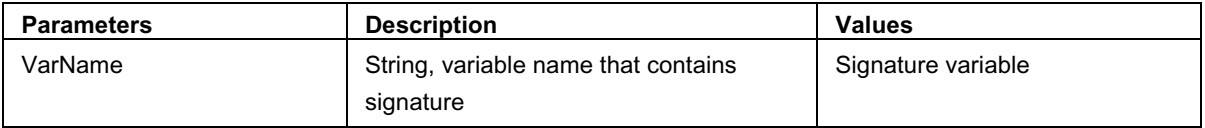

*RETURN VALUES* Integer

#### *SEE ALSO* **Script.Inches, Script.Width**

#### *EXAMPLE*

Tool.Var.SetVar "Height" , Tool.Sig.Height("Sig")

### **Sig.InchesHigh(VarName) as Integer**

**Sig.InchesHigh** returns the signature height in inches x 100 for signature that is stored in the VarName.

**Note:** This does not return fractions, so 2.32 inches returns as 232.

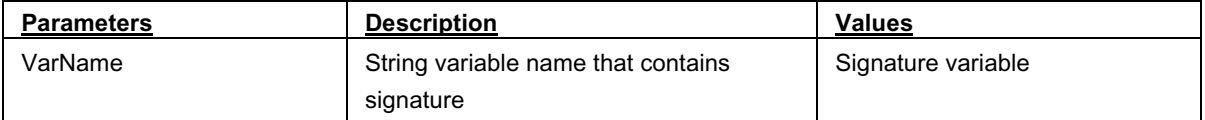

*RETURN VALUES* Integer

### *SEE ALSO* **Sig.InchesWide, Sig.Width, Sig.Height**

#### *EXAMPLE*

Tool.Var.SetVar "InchesHigh" , Tool.Sig.InchesHigh("Sig")

#### **Sig.InchesWide(VarName) as Integer**

**Sig.InchesWide** returns the signature width in inches x 100 for signature that is stored in the VarName.

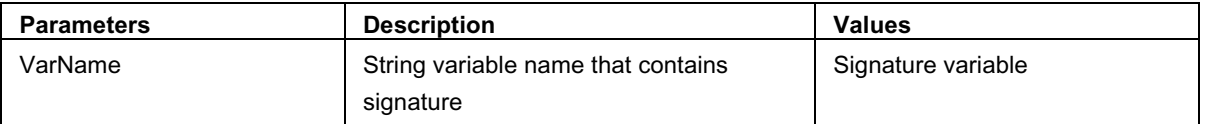

*RETURN VALUES* Integer

*SEE ALSO* **Sig.InchesHigh, Sig.Height, Sig.Width** 

#### *EXAMPLE*

Tool.Var.SetVar "InchesWide" , Tool.Sig.InchesWide("Sig")

### **Sig.IsEmpty(ControlName) as Boolean**

**Sig.IsEmpty**.determines if ControlName holds a signature.

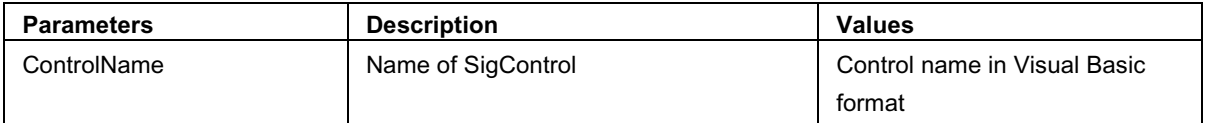

#### *RETURN VALUES*

Boolean - True if SigControl has no signature in it.

#### *EXAMPLE*

```
Tool.SCRIPT.IfTrue Tool.Sig.IsEmpty(SigControl1),
Tool.SOUND.Bell(Success), Tool.SOUND.Bell(Fail)
```
### **Sig.Save (ControlName, VarName) as Boolean**

**Sig.Save** moves signature data in a control to a binary variable.

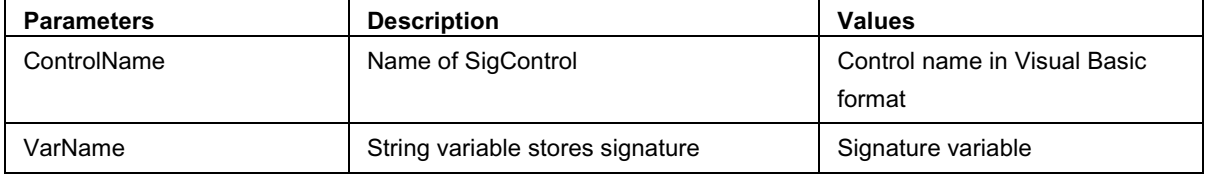

#### *RETURN VALUES* Boolean - True if successful

#### *EXAMPLE*

Tool.Sig.Save padStart.SigControl1, "Sig1"

#### **Sig.Width(VarName) as Integer**

**Sig.Width** returns the width of a signature in pixels for a signature stored in VarName.

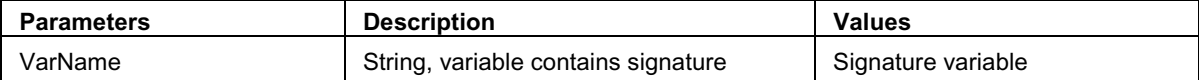

*RETURN VALUES* Integer

### *SEE ALSO* **Sig.Height, Sig.InchesWide, InchesHigh**

#### *EXAMPLE*

Tool.Var.SetVar "Width" , Tool.Sig.Width("SIG")

## **Sound**

The SOUND commands control all audio output for the TT3100 Series terminals.

## **Sound.Bell(BellType)**

**Sound.Bell** causes a TT3100 Series terminal to make the bell sound specified by BellType.

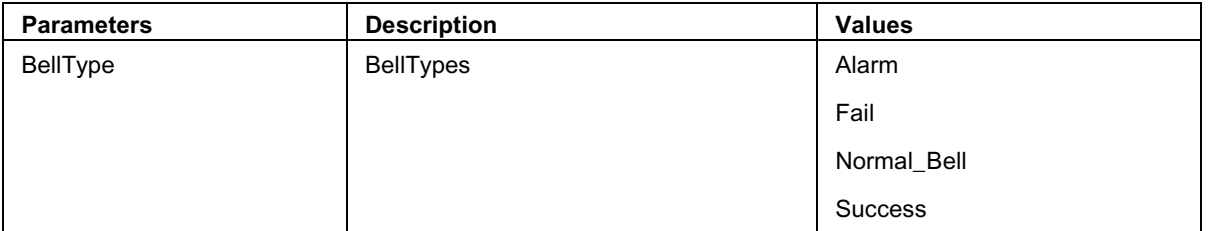

*RETURN VALUES*

None

*SEE ALSO*

## **Sound.Tone**

#### *EXAMPLE*

Tool.Sound.Bell Alarm

## **Sound.Tone(FreqHZ, TempoBeats)**

**Sound.Tone** causes a TT3100 Series terminal to make the tone specified by the FreqHZ and TempoBeats.

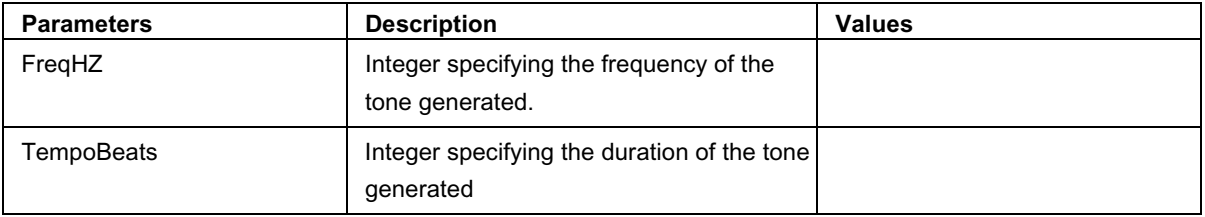

*RETURN VALUES* None

*SEE ALSO* **Sound.Bell** 

#### *EXAMPLE*

Tool.Sound.Tone 220, 100

### **Stopwatch**

The STOPWATCH commands control the timer. Use Start, Stop, Continue and GetTimer commands to manipulate the timer and use **Var.Num** commands to program decisions based on timer information.

### **Stopwatch.Continue**

**Stopwatch.Continue** re-activates the internal interactive point of sale timer from the last **Pause** command.

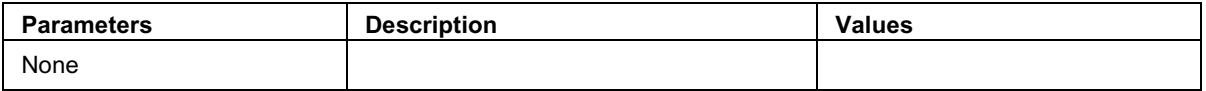

*RETURN VALUES* None

#### *SEE ALSO* **Stopwatch.Pause**

#### *EXAMPLE*

Tool.Stopwatch.Continue

### **Stopwatch.GetTime as Integer**

**Stopwatch.GetTime** returns the number of seconds in the elapsed since timer activation. Execute this command before pausing the timer.

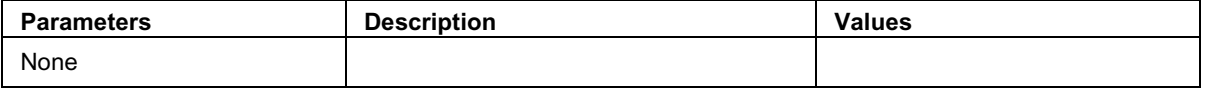

*RETURN VALUES* Integer

*SEE ALSO* **Stopwatch.Start** 

#### *EXAMPLE*

Tool.Var.SetVar "Seconds" , Tool.Stopwatch.GetTime

### **Stopwatch.Pause**

**Stopwatch.Pause** halts the internal timer of a TT3100 Series terminal.

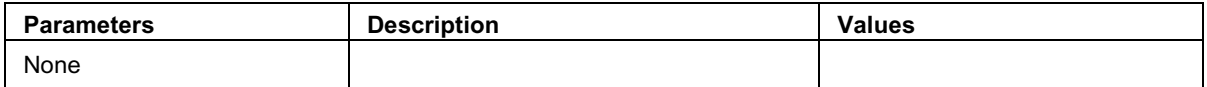

*RETURN VALUES* None

### *SEE ALSO* **Stopwatch.Continue, Stopwatch.GetTime**

### *EXAMPLE*

Tool.Stopwatch.Pause

### **Stopwatch.Start**

**Stopwatch.Start** initializes and starts the internal timer of a TT3100 Series terminal. Use **GetTime** to get the number of seconds since the **Stopwatch.Start** command was executed. **Important:** Read the value of the timer before pausing.

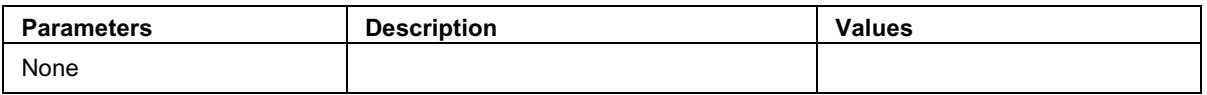

*RETURN VALUES* None

*SEE ALSO* **Stopwatch.Continue, Stopwatch.Time** 

#### *EXAMPLE*

Tool.Stopwatch.Start

## **TxtBox**

The TXTBOX commands provide the ability to manipulate text boxes.

## **TxtBox.IsEmpty(ControlName) as Boolean**

**TxtBox.IsEmpty** determines if TextBox control contains data. Not the Text property of the TextBox control. Because of Text property acts as a variable, this method checks whether any values assign to the variable (i.e., TextBox). By default TextBox controls contain "VAR not defined" as their values, so initially it is not empty.

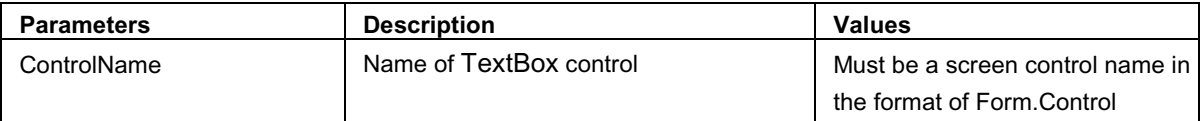

*RETURN VALUES*

Boolean - True if successful

*SEE ALSO* **Sig.IsEmpty** 

*EXAMPLE*

Tool.TxtBox.IsEmpty(padScreen1.txtResult)

## **TxtBox.Load(ControlName, VarName) as Boolean**

**TxtBox.Load** copies the contents of the VarName into ControlName.

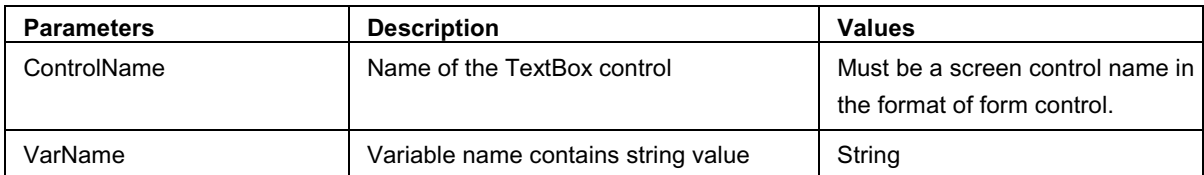

*RETURN VALUES* Boolean - True if successful

*SEE ALSO* **TxtBox.Save** 

#### *EXAMPLE*

Tool.TxtBox.Load PadScreen1.TextBox1, "CustName"

This example takes the value in the variable **CustName** and copies it into the **padScreen1** form textbox control **TextBox1**.

## **TxtBox.Save(ControlName, VarName) as Boolean**

**TxtBox.Save** copies the contents of the ControlName into the VarName.

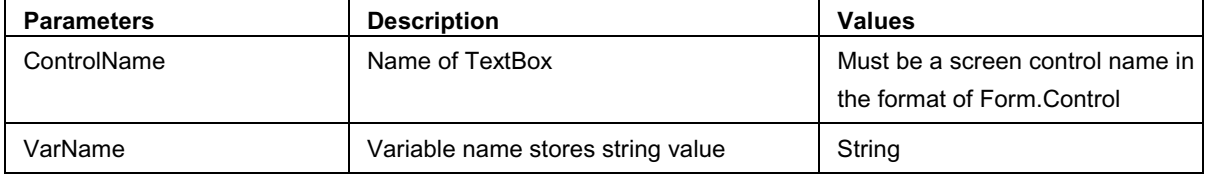

*RETURN VALUES* Boolean - True if successful

*SEE ALSO* **TxtBox.Load** 

### *EXAMPLE*

Tool.TxtBox.Save padScreen1.txtCustName, "CustName"

This command copies the contents of the TextBox control **txtCustName** on the form **padScreen1** into **CustName**.

## **TxtBox.SendKeys(ControlName, Keys) as Boolean**

**TextBox.SendKeys** sends text to a control then refreshes the control image. This command appends text to the contents of a Control.

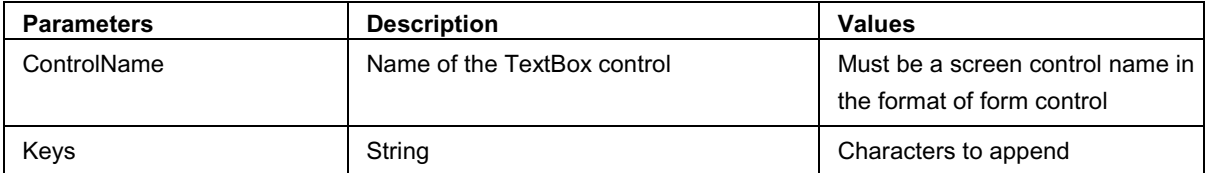

## *RETURN VALUES*

Boolean - True if successful

### *EXAMPLE*

Tool.TxtBox.SendKeys padScreen1.txtTotal, "110.99"

This command appends the text "110.99" to the end of the TextBox control, (txtTotal), on the form, (padScreen)1.

## **Unit**

The UNIT commands provide information about a TT3100 Series terminal the script is running.

### **Unit.Model as Integer**

**Unit.Model** returns the model number of the TT3100 Series terminal running the script.

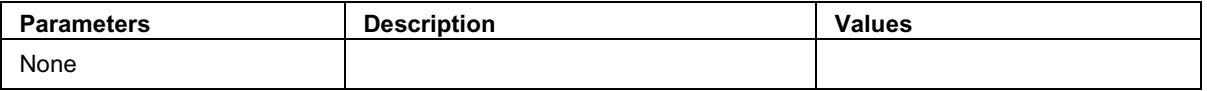

*RETURN VALUES* Integer

*SEE ALSO* **Unit.Version** 

#### *EXAMPLE*

Tool.Var.SetVar "NumModel" , Tool.Unit.Model

### **Unit.Version as Integer**

**Unit.Version** returns the version number of the firmware running on a TT3100 Series terminal.

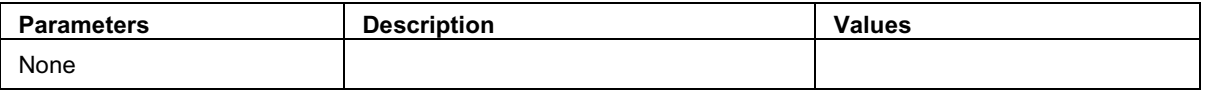

*RETURN VALUES* Integer

### *SEE ALSO* **Unit.Model**

### *EXAMPLE*

Tool.Var.SetVar "NumVersion" , Tool.Unit.Version

## **Var**

The VAR commands handle variables. There are subcommands under the VAR command. These subcommands are Bin, Num, and Str. They control the following:

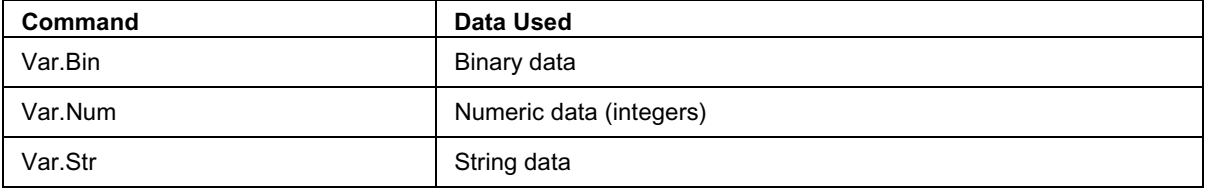

## **Var.DeleteVar(VarName)**

**Var.DeleteVar** removes the variable name and frees its memory resources.

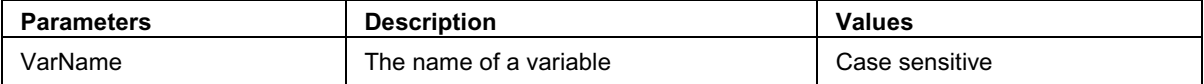

*RETURN VALUES* None

### *EXAMPLE*

Tool.Var.DeleteVar "IsCardSwiped"

## **Var.FindVar(VarName) as Boolean**

**Var.FindVar** indicates if VarName exists.

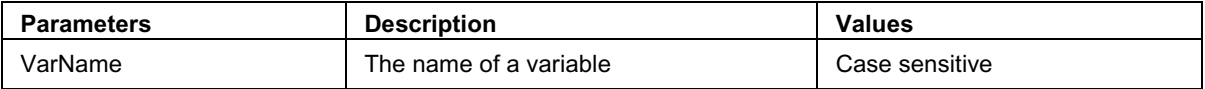

### *RETURN VALUES*

Boolean - True if the variable exists.

## *EXAMPLE*

```
Tool.SCRIPT.IfTrue Tool.Var.FindVar("CustName"), 
Tool.SOUND.Bell(Success), Tool.SOUND.Bell(Fail)
```
## **Var.SetVar(VarName, Command) as Boolean**

**Var.SetVar** assigns the result of a command into VarName

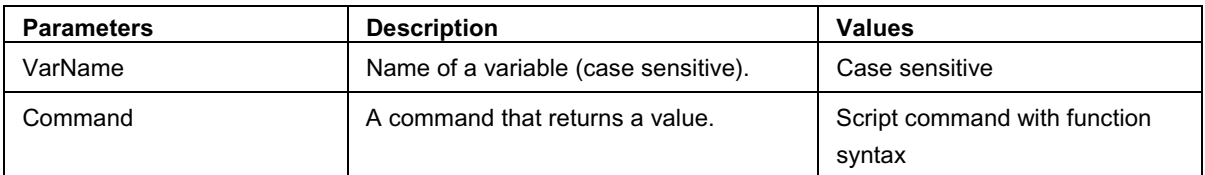

#### *RETURN VALUES*

Boolean - True if VarName was successfully set to the value that Command returned.

#### *EXAMPLE*

```
Tool.Var.SetVar"FullName", Tool.Var.Str.Concat("FirstName", 
"Space", "LastName")
```
### **Var.Bin**

**Var.Bin** commands handle binary data.

## **Var.Bin.SetVar(VarName, Data) as Boolean**

**Var.BinSetVar** sets VarName to Data (binary).

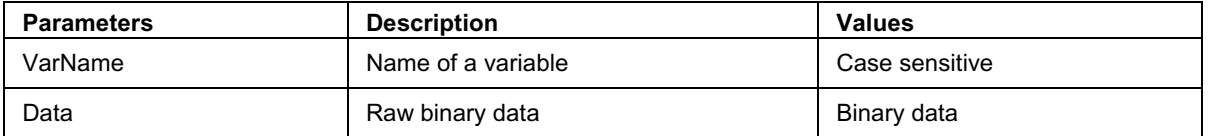

#### *RETURN VALUES*

Boolean - True if successful.

#### *SEE ALSO* **Var.Num.SetVar, Var.Str.SetVar**

#### *EXAMPLE*

Tool.Var.SetVar "IsSet" , Tool.Var.Bin.SetVar "Mode", 2

This line of code sets the variable, "Mode**",** to 2.

## **Var.Bin.ToBase64(VarName) as String**

**Var.Bin.ToBase64** converts binary data in VarName to Base64 format.

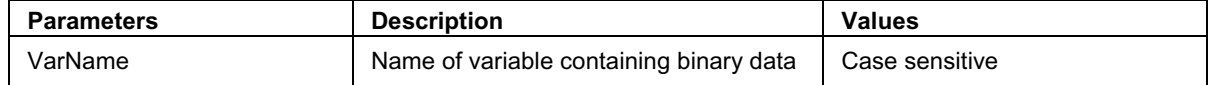

#### *RETURN VALUES*

String that contains data in Base64 format

### *SEE ALSO* **Var.Bin.ToHex**

#### *EXAMPLE*

```
Tool.Var.SetVar "Mode_Base64" , Tool.Var.Bin.ToBase64 ("Mode")
```
## **Var.Bin.ToHex(VarName) as String**

**Var.Bin.ToHex** converts binary data in VarName to hexadecimal format.

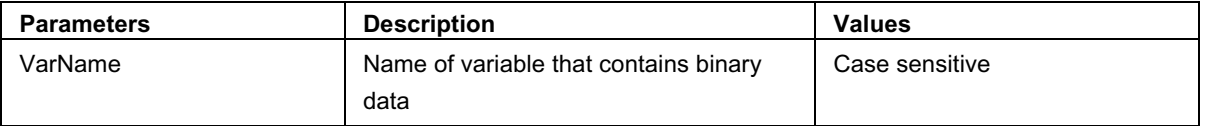

### *RETURN VALUES*

String that contains data in hexadecimal format

#### *SEE ALSO* **Var.Bin.ToBase64**

### *EXAMPLE*

Tool.Var.SetVar "ID\_Hex" , Tool.Var.Bin.ToHex ("ID")

## **Var.Num**

VAR.NUM commands handle numeric information in the form of integers.

## **Var.Num.Dec(VarName)**

**Var.Num.Dec** decrements the number in VarName by one.

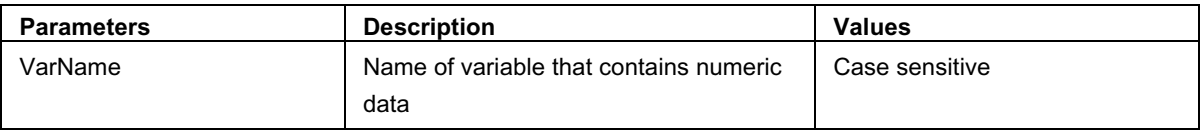

*RETURN VALUES* None

*SEE ALSO* **Var.Num.Inc** 

### *EXAMPLE*

Tool.Var.Num.Dec "Count"

## **Var.Num.Diff(VarName1, VarName2) as Integer**

**Var.Num.Diff** subtracts the integer stored in VarName2 from the integer stored in VarName2 and returns the difference between the variables.

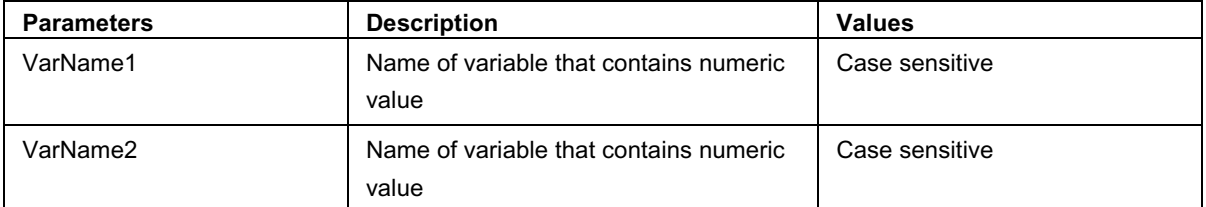

#### *RETURN VALUES* Integer

### *EXAMPLE*

```
Tool.Var.SetVar "Difference" , Tool.Var.Num.Diff("Total", 
"SubTotal")
```
## **Var.Num.GetVar(VarName) as Integer**

**Var.Num.GetVar** returns the numeric value assigned to the variable.

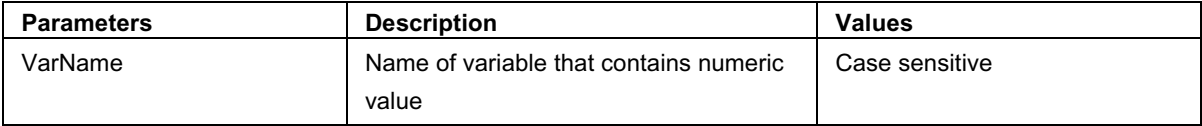

*RETURN VALUES* Integers

#### *SEE ALSO* **Var.Str.GetVar**

#### *EXAMPLE*

Tool.Var.SetVar "NumMode" , Tool.Var.Num.GetVar ("Mode")

### **Var.Num.Inc(VarName)**

**Var.Num.Inc** increments the integer stored in VarName by one.

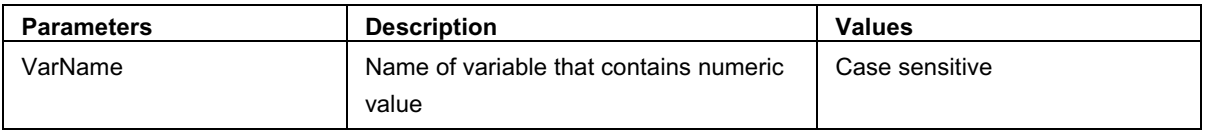

*RETURN VALUES* None

*SEE ALSO* **Var.Num.Dec** 

### *EXAMPLE*

Tool.Var.Num.Inc"Count"

## **Var.Num.IsEqual(VarName, Value) as Boolean**

**Var.Num.IsEqual** determines if an integer stored in VarName is identical to Value.

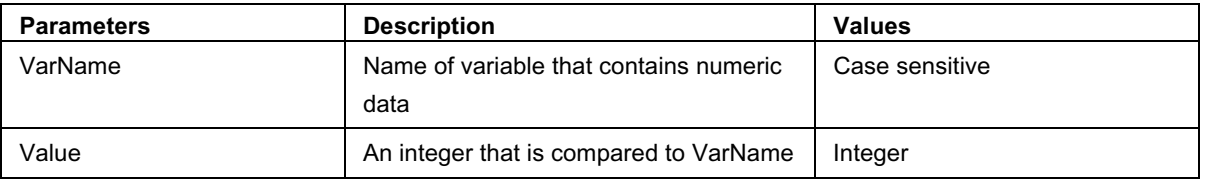

### *RETURN VALUES*

Boolean - True if the variable is equal to the value.

### *SEE ALSO* **Var.Str.IsEqual**

#### *EXAMPLE*

Tool.Var.Num.IsEqual("Mode", 2)

## **Var.Num.IsGreater(VarName, Value) as Boolean**

**Var.Num.IsGreater** indicates if data in VarName is greater than Value.

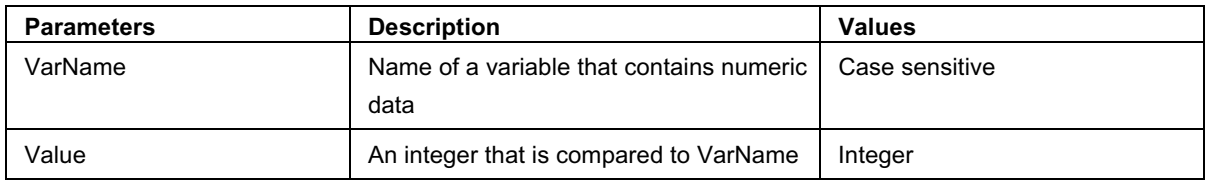

## *RETURN VALUES*

Boolean - True if the variable is greater than Value

#### *EXAMPLE*

```
Tool.Var.Num.IsGreater("Total", 10000)
```
### **Var.Num.IsLess(VarName, Value) as Boolean**

**Var.Num.IsLess** indicates if an integer in VarName is less than the integer Value.

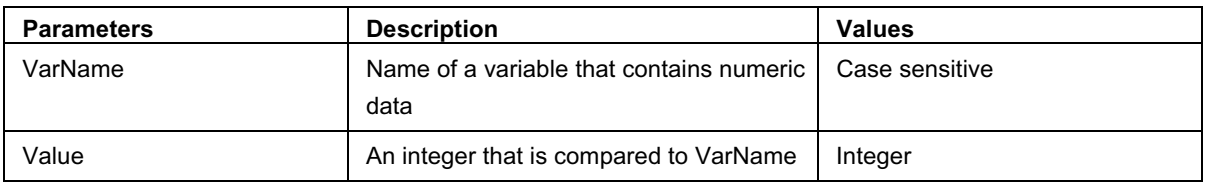

## *RETURN VALUES*

Boolean - True if the variable is less than Value

### *EXAMPLE*

Tool.Var.Num.IsLess("Total", 100)

## **Var.Num.SetVar(VarName, Value) as Boolean**

**Var.Num.SetVar** assigns Value to the VarName.

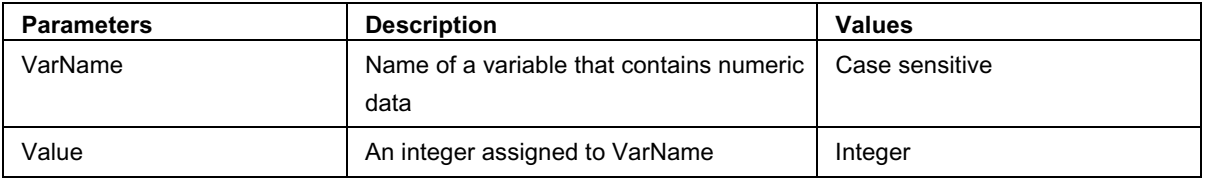

### *RETURN VALUES*

Boolean - True if the Value is assigned to VarName.

#### *EXAMPLE*

```
Tool.Var.Num.SetVar "Mode", 4
```
## **Var.Num.Sum(VarName1, VarName2) as Integer**

**Var.Num.Sum** sums integers contained in VarName1 and VarName2.

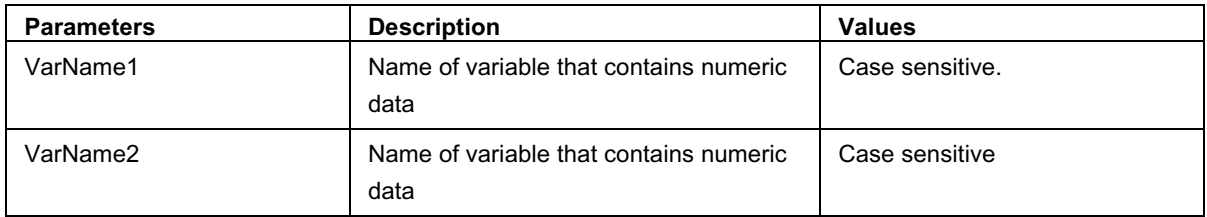

### *RETURN VALUES*

Integer - The sum of all parameters

### *EXAMPLE*

```
Tool.Var.SetVar "Sum" , Tool.Var.Num.Sum("LenFirstName", 
"LenLastName")
```
### **Var.Str**

Var.Str commands handle string data.

## **Var.Str.Concat(VarName1, VarName2) as String**

**Var.Str.Concat** concatenates the string contained in VarName2 to the end of the string contained in VarName1.

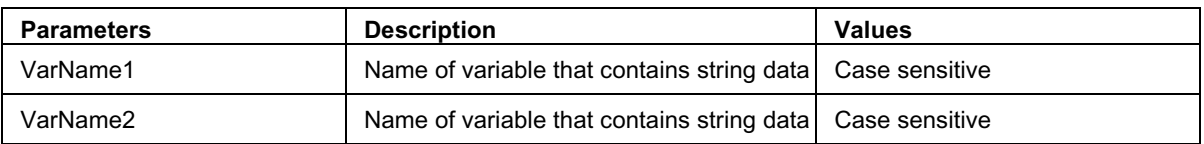

#### *RETURN VALUES* **String**

## *EXAMPLE*

```
Var.Str.SetVar "Comma", ","
```
Tool.Var.SetVar "Name" , Tool.Var.Str.Concat("LastName", "Comma", "FirstName")

## **Var.Str.GetVar(VarName) as String**

**Var.Str.GetVar** returns the string stored in VarName.

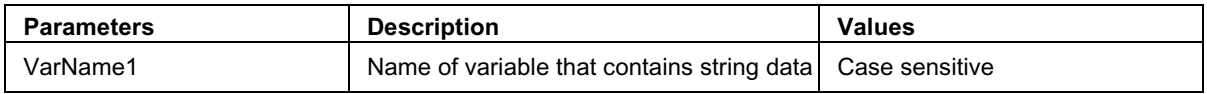

*RETURN VALUES* **String** 

### *EXAMPLE*

Tool.Var.SetVar "Name" , Tool.Var.Str.GetVar("LastName")

## **Var.Str.IsEqual(VarName, Value) as Boolean**

**Var.Str.IsEqual** determines if string data contained in VarName is identical to Value.

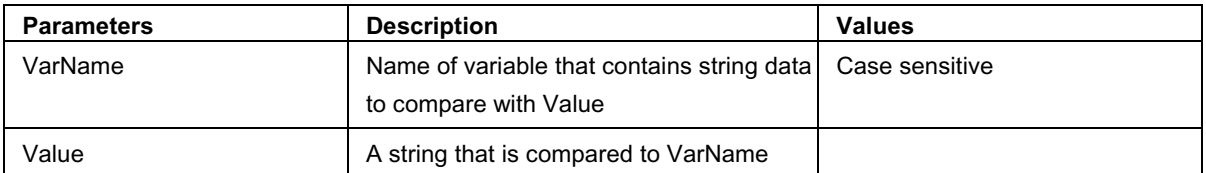

*RETURN VALUES* Boolean - True if equal

### *EXAMPLE*

Tool.Var.Str.IsEqual "LastName", "Jones"

## **Var.Str.Left(VarName, Count) as String**

**Var.Str.Left** returns left number of characters from string data contained in VarName.

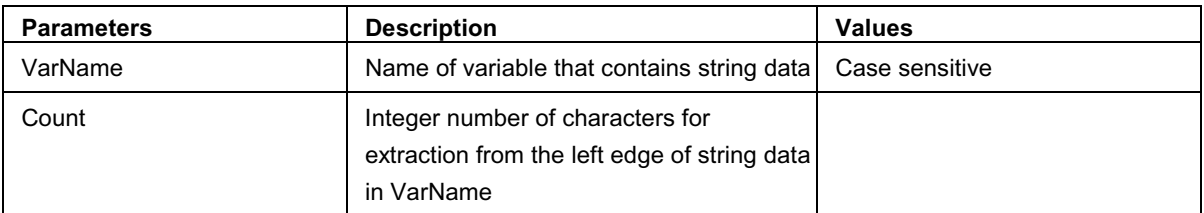

#### *RETURN VALUES* **String**

### *EXAMPLE*

```
Tool.Var.SetVar "Left" , Tool.Var.Str.Left("LastName", 3)
```
## **Var.Str.Right(VarName, Count) as String**

**Var.Str.Right** returns right most specified number of characters from the string data contained in VarName.

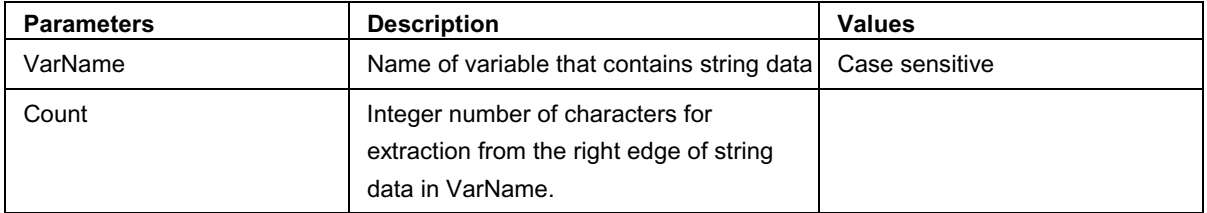

*RETURN VALUES* **String** 

#### *EXAMPLE*

```
Tool.Var.SetVar "Right" , Tool.Var.Str.Right("Name", 2)
```
### **Var.Str.SetVar(VarName, Value) as Boolean**

**Var.Str.SetVar** assigns string data to VarName.

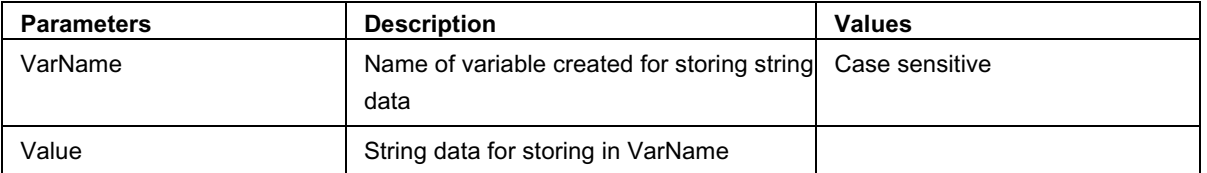

#### *RETURN VALUES*

Boolean - True if successful

### *EXAMPLE*

Tool.Var.Str.SetVar "IsCardSwiped", "Yes"

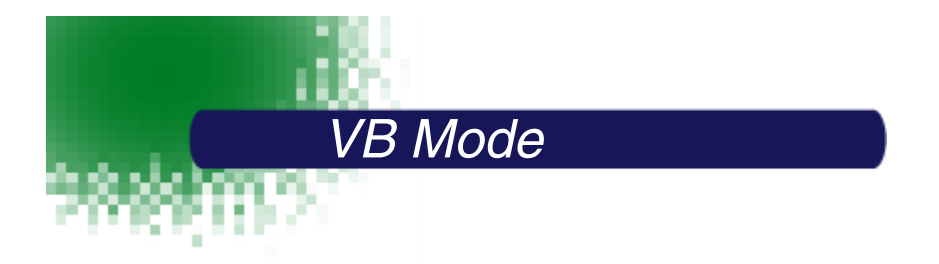

TT Advantage VB mode generates PC-resident applications that control TT3100 Series terminals. Programmers creating electronic transaction systems that consist of a Visual Basic application in a Windows operating system should use the VB mode, while programmers upgrading legacy systems should use the Script mode.

VB mode applications are programs in which the entire application resides on the host. That is opposed to Script mode applications in which screen generation and data collection is handled by a script or program residing on the TT3100 Series terminal.

## *When to Use VB Mode*

TT Advantage VB mode is especially useful to developers who need to quickly develop interactive point of sale applications or prepare mock-ups and demos for project proposals.

TT Advantage supplies the tools to quickly implement new applications for TT3100 Series terminals. TT Advantage extends the Visual Basic programming environment to include special forms, controls, and classes for creating TT3100 Series interactive point of sale applications. With TT Advantage, the need to generate machine or C code is eliminated. All of the low level details are taken care of by the TT Advantage Assistant.

## *Developing Applications in the VB Mode*

The visual programming environment of TT Advantage provides a high degree of parallelism between the host environment and interactive point of sale environment. Objects appearing on host forms are mirrored on interactive point of sale screens except those that should be hidden on screen. Both platforms operate simultaneously from the same program. Most program responses triggered by actions at the host closely match the program responses triggered by actions to the TT3100 Series terminal.

Honing interactive point of sale applications proceeds quickly. As soon as the host runs the TT Advantage application, the form appearing on the host screen appears on the TT3100 Series terminal. The close coupling between host and TT3100 Series terminals enables rapid iteration of application designs. The responsive TT Advantage interface allows cause-and- effect between application changes and application performance to remain clear.

Because developer hosts can run the VB mode application, it is possible to test many aspects of this application without having to hook a TT3100 Series terminal to the host. To test a VB mode application, set the project into test mode by setting the global variable, TEST\_MODE, to "True." TEST\_MODE is found at the top of the ModMain module.

## *Communication*

The port number and baud rate can configure communication with a TT3100 Series terminal. The maximum number of ports to be used can be changed accordingly. If the port number specified is beyond the range, COM1 is selected as a default.

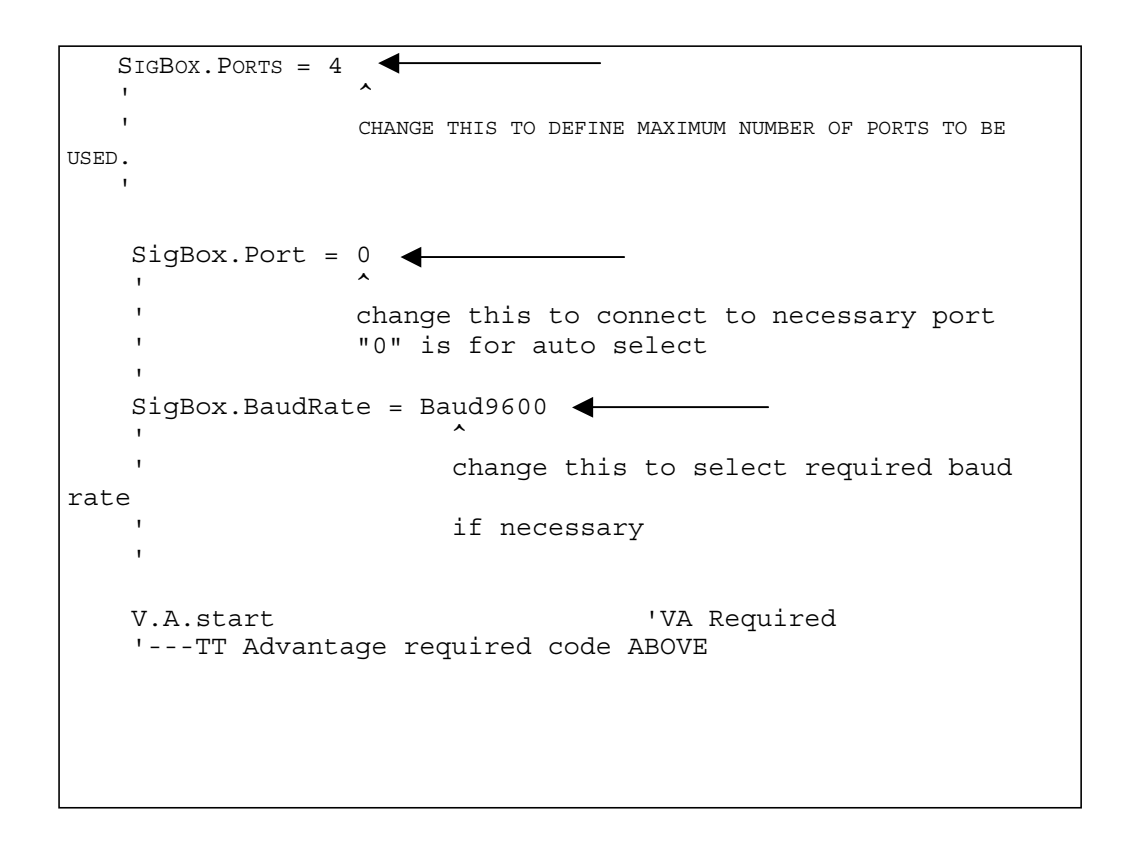

## *Distributing TT Advantage Applications*

After completing a TT Advantage VB mode application, create an exe program using the normal Visual Basic "Make Exe" process.

To distribute applications to other machines, do one of the following:

1. Copy the "Distribution Setup folder" to the target machine. Run Setup.exe. This places all files normally required to run the program on the target machine. The executable file should now be able to run.

-or-

2. Use an Install creation application (such as Visual Basic's Application Setup Wizard, or InstallShield) to include all the necessary files in a Setup program for your executable file. Depending on the project, additional files can be required. The additional files that might be required are the following: **mxVAhost.dll** and **VisualControls. ocx.** Both files are found in the system directory.

# *VB Mode Software Components*

Several software components are required for TT Advantage to function properly:

## **Class**

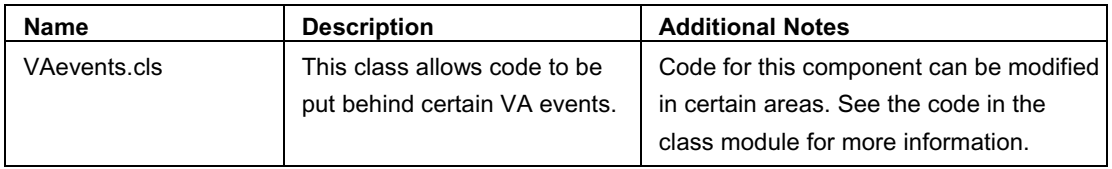

## **Controls**

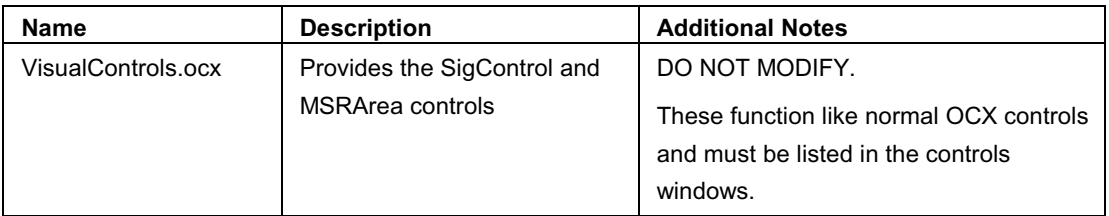

## **Forms**

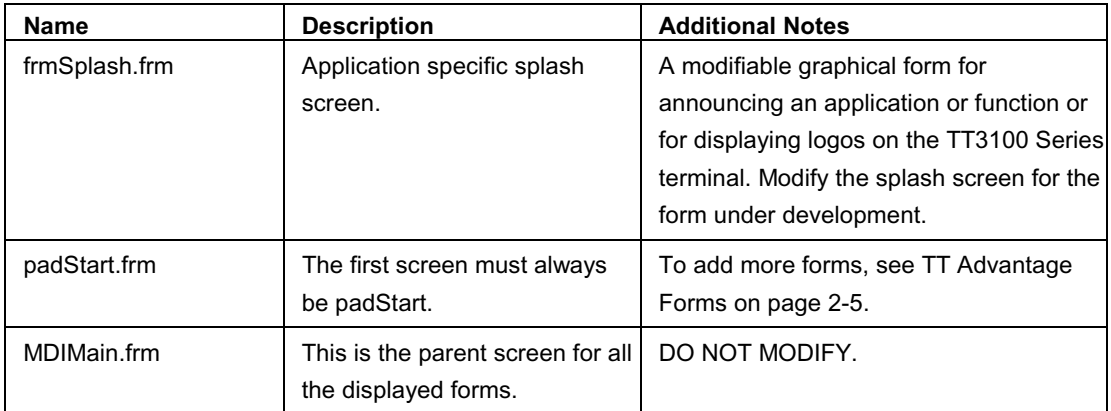

## **Modules**

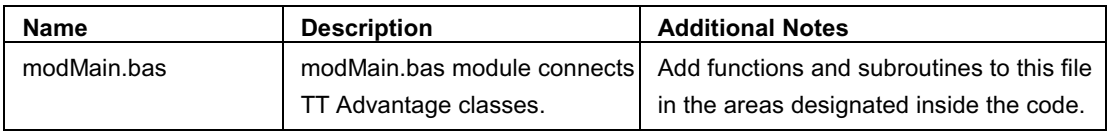

### **References**

![](_page_63_Picture_84.jpeg)

## *VB Mode Controls*

TT Advantage forms generate screen displays that run in a special environment - on TT3100 Series terminals. The special demands of the Hand Held Products interactive point of sale environment requires a different set of controls than the Windows environment native to Visual Basic. Thus, while many of the controls function in TT Advantage as they do in Visual Basic alone, some do not.

## *Control Font Sizes*

Font characters displayed on TT3100 Series terminals come in six sizes. All characters in each font size have the same pixel dimensions. The TT Advantage font families are mapped onto the Courier New font families in the properties boxes of TT Advantage controls. The following table shows the correspondence between the TT Advantage font sizes and Courier New font sizes.

![](_page_64_Picture_113.jpeg)

## *TT Advantage Tool Box*

Controls in the following diagram work in TT Advantage VB mode, some with modified capabilities. The MSRControl and SigControl are specialized controls supplied by TT Advantage.

Controls that can be used in VB mode are shown and described below:

![](_page_64_Figure_6.jpeg)

## *CheckBox*

The TT Advantage VB mode Check Box operates just as the Visual Basic Check Box. In VB mode, the check box can also be used in an option group by setting the tag property.

![](_page_65_Picture_126.jpeg)

#### *USING THE CONTROL*

Touching the CheckBox image on the TT3100 Series terminal checks and un-checks the control. Use the normal Visual Basic control properties for determining the status of the check box (checkbox1.value).

#### *SEE ALSO*

Commands**: V.A.PadFontSize, V.A.FontWidth, V.A.FontHeight**

## *Command Button*

The TT Advantage command button functions the same way as the command button of the pure Visual Basic environment.

![](_page_65_Picture_127.jpeg)

### *USING THE CONTROL*

Use like a normal Visual Basic button. Put code under click\_Event to execute commands when clicked.

## *Image*

Image controls display a black-and-white bitmap graphics on interactive point of sale screens.

Images in VB mode stretch to fit the size of the image control. Images in VB mode can be in any VB compatible format (BMP, WMF, etc.).

Static images in VB mode can be stored in the non-volatile TT3100 Series terminal so they appear faster and don't have to be transmitted to the interactive point of sale. To store an image, command TT Advantage to pre-load the form where the image resides. Use the Load "formname" in the "A\_PreLoadForms" event of the Class module "VAEvents."

**Note:** For best image quality set the image control to the exact size of the imported image. Stretching the image can drastically alter the quality of the image displayed on the TT3100 Series terminal. Images should not be larger than 240 x 320 pixels and must not extend past the edges of the screen.

![](_page_66_Picture_129.jpeg)

#### *USING THE CONTROL*

Use the TT Advantage image control like a normal Visual Basic image control. Set stretch property to "True" for correct functionality.

## *Label*

The Label control in VB mode functions like a normal label and includes the capability to word wrap.

![](_page_66_Picture_130.jpeg)

### *USING THE CONTROL*

Use TT Advantage labels just like Visual Basic labels.

*SEE ALSO* Commands: **V.A.DisplayLabel** 

## *Line*

The Line control works the same in TT Advantage VB mode as in the pure Visual Basic environment.

## *ListBox*

The ListBox control in TT Advantage VB mode works just like a ListBox control in pure Visual Basic. Use for displaying a list of selectable items that user can pick by touching the TT3100 Series screen. A ListBox on the TT3100 Series terminal adds a scroll bar and buttons when there are more lines in the ListBox than can be displayed all at once.

![](_page_67_Picture_132.jpeg)

*USING THE CONTROL*

Use like a normal Visual Basic ListBox.

## *MSRControl*

Place the MSR Control anywhere on the form to activate the MSR. This control is visible on the host screen yet invisible on the interactive point of sale display. Once activated, the MSR captures data from card swipes. If a good swipe occurs, TT Advantage fires the GoNext Event for the form. The GoBack event fires where the MSR times out. Such an event occurs where the interactive point of sale didn't get a swipe within the time limit programmed for the swipe.

 In VB Mode, do not put code under the MSR GoodSwipe or BadSwipe events. TT Advantage ignores code in those events while in VB mode. Instead, put code under the GoNext event for the current form for good swipe. (Use timeout  $= 0$  for no timout).

EVENTS:

- GoNext fires after a good swipe.
- GoBack fires after no swipe before timeout.

![](_page_68_Picture_97.jpeg)

#### *USING THE CONTROL*

When using the MSRControl to design screens, the control is visible on the host development screen but does not show on the interactive point of sale screen. After drawing this control on the form it will not appear on the device.

To obtain data from the MSR, call the **MSR.AssignTrackNames** method, then use the MSR object to get the properties from the MSR. See MSR object in this chapter.

Draw this control on the developer screen.

*SEE ALSO*

Commands:

## *SigControl*

The Signature Control displays signature data captured from the TT3100 Series terminal as a series of dots within the signature area. Use the Line control to draw a signature line in the signature area.

![](_page_68_Picture_98.jpeg)

### *USING THE CONTROL*

Use this control to draw a signature area. To save the signature into a string variable, use the command: **V.A.Signature.** See VB Mode Commands on page 4-10.

### *SEE ALSO*

Commands: **V.A. Signature, V.A.Shrinkwrap**

## *Shape*

The Shape tool only displays rectangles on the TT3100 Series terminal. After placing a Shape on a form, a dialog box appears asking if the object should be a "Box (Filled)" or a "Frame (Transparent)". For correct functionality the shape must be set to rectangle.

![](_page_69_Picture_120.jpeg)

Note : If "FillStyle" is set to "1-Transparent," FillColor property has no control to make the shape filled with black as described above.

## *TimerControl*

The TT Advantage VB mode Timer Control does not operates like Visual Basic timer control.

The coding under the Timer1 Timer() event only executes after the given interval is reached after enabling the timer, and it executes only once. VA only recommends one timer control per form.

![](_page_69_Picture_121.jpeg)

### *USING THE CONTROL*

TT Advantage VB mode timers do not act like Visual Basic timers. VB mode timers are 'countdown' timers. Enter the countdown time in the Interval box of the timer's properties.

## *VB Mode Commands*

All TT Advantage commands require a command prefix. This prefix depends on the TT Advantage mode. For VB Mode, there are 3 command prefixes: "V.A.", "MSR" and "SigBox". Use TT Advantage Command prefixes to bring up Visual Basic's auto coding drop-down lists. They help complete commands and walk the developer through required parameters. This section describes all the TT Advantage commands that are available.

## V.A.

![](_page_69_Picture_122.jpeg)

![](_page_70_Picture_21.jpeg)

## **MSR**

![](_page_70_Picture_22.jpeg)

# **SigBox**

![](_page_70_Picture_23.jpeg)

TT Advantage relies on the methods and properties of the SigBox object to function. Most of the properties and methods of SigBox are accessed indirectly through the TT Advantage interface. For developers wanting to use the large

number of methods and properties of SigBox directly, information about them can be found in the Software Developers Kit (SDK) documentation.

### *V.A.*

V.A. Commands relate specifically to an attached TT3100 Series terminal. Some of V.A. commands are used by TT Advantage to initialize communication with the terminal.

### **V.A.CurrentScreen**

Command Type: Object

**V.A.CurrentScreen** is a form method holding information about the currently displayed form. **V.ACurrentScreen** gives access to all the properties and methods of a form.

![](_page_71_Picture_124.jpeg)

*RETURN VALUES* None

*SEE ALSO* Visual Basic Manuals: Forms

#### *EXAMPLE*

Dim CurForm as Form

Set curForm = V.A.CurrentScreen

### **V.A.DisplayPreviousScreen**

Command Type: Method

**V.A.DisplayPreviousScreen** navigates back to the previous screen. If the current screen is the first screen, TT Advantage terminates normally.

![](_page_71_Picture_125.jpeg)

*RETURN VALUES* None

*SEE ALSO* None

*EXAMPLE*

V.A.DisplayPreviousScreen

### **V.A.DisplayScreen ScreenName**

Command Type: Method
### **V.A.DisplayScreen** displays ScreenName.

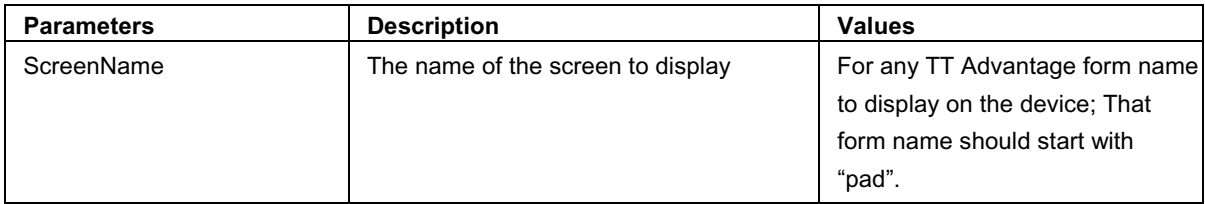

*RETURN VALUES* None

#### *SEE ALSO* **V.A. DisplayPreviousScreen, V.A.RedrawScreen**

#### *EXAMPLE*

V.A. DisplayScreen, padThankYou

## **V.A.DrawLabel Lbl [, ClearScreenUnder Label]**

Command Type: Method

**V.A.DrawLabel Lbl** draws a label on the current screen. The label does *not* have to come from the current screen. This allows the developer to change the contents, then display the new contents on the screen.

Updating a label on the TT3100 Series screen is the one of the main uses for this command. For example, a label on the screen with a caption of "Please Swipe your Card." can change to read "Thank you, Please wait"...**V.A.DrawLabel Lbl** changes the labels caption but does not display on the screen until a **V.A.DrawLabel** command executes or the **V.A.RedrawScreen** command is executed.

Error messages make a good application for the **DrawLabel** command. To do that:

- 1. Create a label on a screen containing a message for a user making an expected error.
- 2. Set the tag property of the label to "hide". This keeps the label from displaying.
- 3. If the user makes the anticipated mistake, update the caption then have the program execute a **DrawLabel** command so that the label text appears on the TT3100 Series terminal.

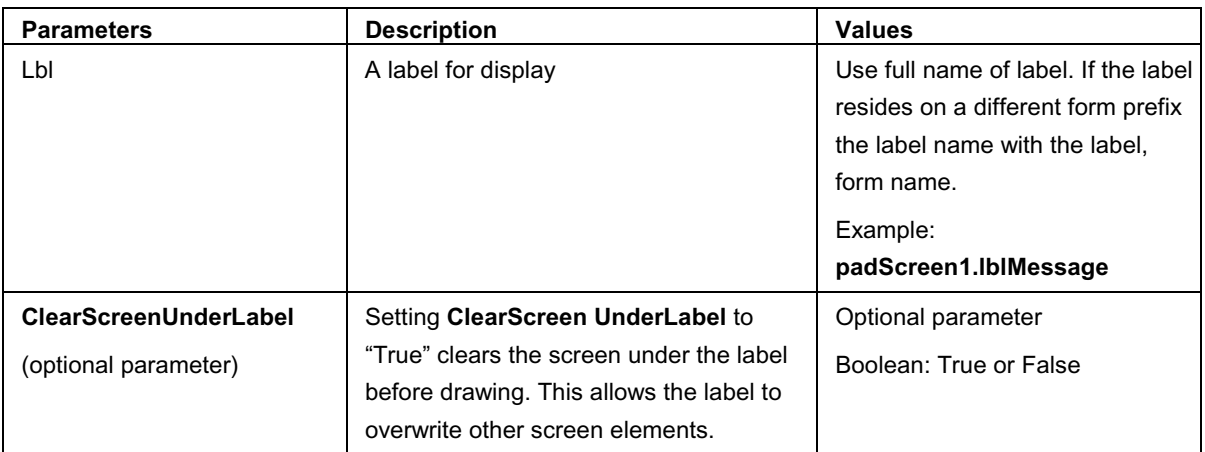

*RETURN VALUES* None

*SEE ALSO* Controls: Labels

#### *EXAMPLE*

V.A.DrawLabel lblMessage, True

## **V.A.DrawScreenHotSpot**

Command Type: Method

**V.A.DrawScreenHotSpot** creates an invisible button that covers then entire screen. When the screen is touched anywhere, the hidden button activates and the **GoNext** command of the screen fires.

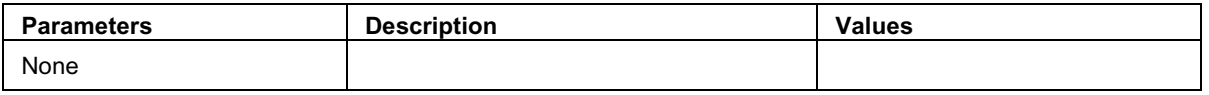

*RETURN VALUES* None

*SEE ALSO* Forms: **GoNext** event

#### *EXAMPLE*

V.A.DrawScreenHotSpot

## **V.A.ErrorDescription**

Command Type: Property

**V.A.ErrorDescription** displays error messages to the user. To display an error message, set **V.A.ErrorDescription** to the error message, then go to another screen with **V.A.DisplayScreen** or re-display the current screen with **V.A.RedrawScreen**. After the screen redraws, the error message appears along with an "OK" button. When the OK button is clicked, TT Advantage starts over at padStart.

**Note:** No variables lose information in the process.

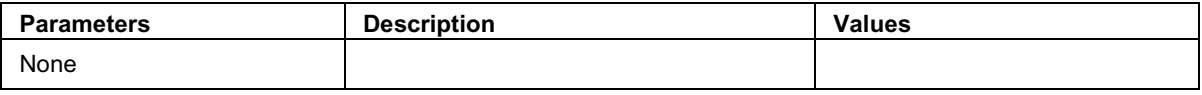

*SEE ALSO* **V.A.ShowError** 

### *EXAMPLE*

V.A.ErrorDescription = "Database connection lost."

V.A.RedrawScreen

## **V.A.FontHeight padFont**

Command Type: Property

**V.A.FontHeight pad** returns the height of the padFont parameter in pixels.

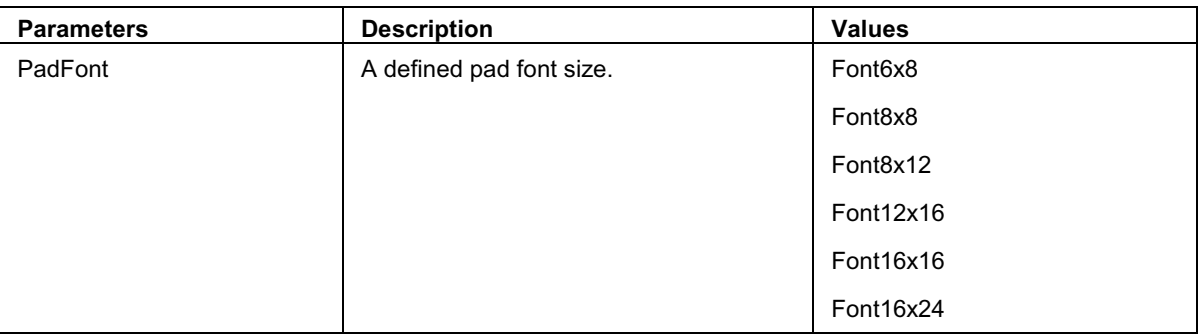

### *RETURN VALUES*

Integer value

*SEE ALSO*

**V.A.FontWidth, V.A.PadFontSize** 

### *EXAMPLE*

FontYSize = V.A.FontHeight(Font8x8)

# **V.A.FontWidth padFont**

Command Type: Property

**V.A.FontWidth.padFont** returns the width of the indicated font in pixels.

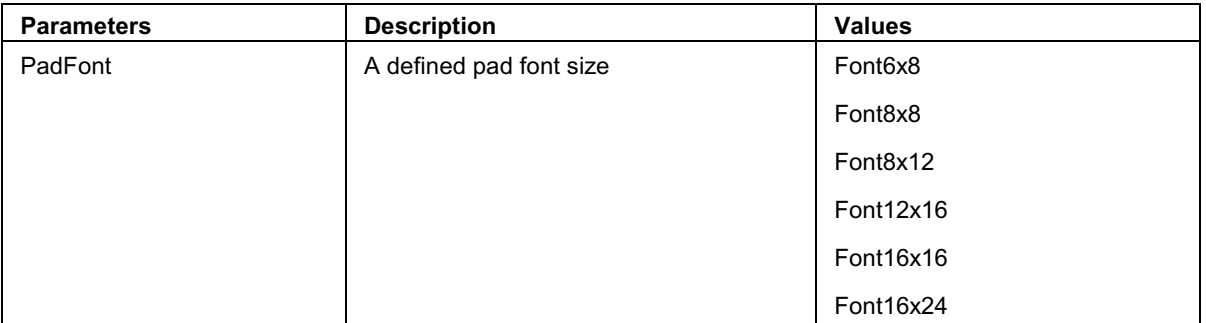

*RETURN VALUES* Integer value

*SEE ALSO* V.A.FontHeight, V.A.PadFontSize

### *EXAMPLE*

FontXSize = V.A.FontWidth (Font16x16)

## **V.A.InvertControl ControlName**

Command Type: Method

**V.A.InvertControl** reverses or inverts the colors of ControlName on the screen.

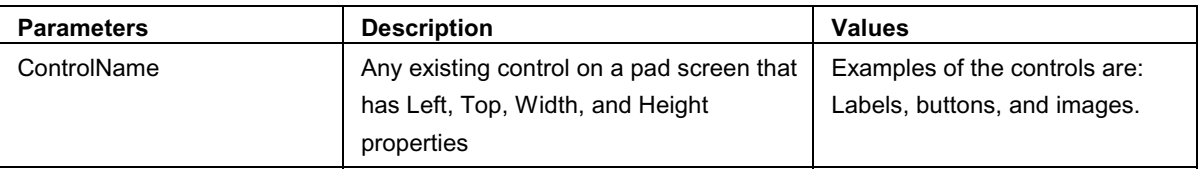

*RETURN VALUES* None

# *EXAMPLE*

V.A.InvertControl lblMessage

# **V.A.MagOff**

Command Type: Method

**V.A.MagOff** turns off the Mag Card reader (MSR Reader).

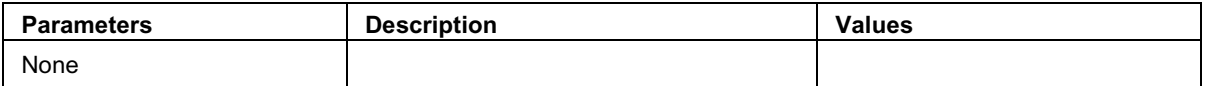

*RETURN VALUES* None

*SEE ALSO* **V.A.MagOn, CONTROLS: MSRcontrol**

*EXAMPLE* V.A.MagOff

## **V.A.MagOn**

Command Type: Method

**V.A.MagOn** turns on the Mag Card reader (MSR Reader). This method provides the same functionality as the MSRControl.

To use **V.A.MagOn** put the command in the **ScreenInitialize** event on a form.

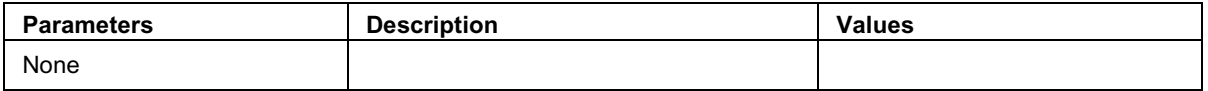

*RETURN VALUES* None

*SEE ALSO*

**V.A.MagOff**, CONTROLS: MSRControl

*EXAMPLE* V.A.MagOn

### **V.A.PadFontSize**

Command Type: Method

**V.A.PadFontSize** returns the size of the font in the defined pad font size, **SigBoxTextFont**.

Use **V.A.PadFontSize** in connection with **FontWidth** and **FontHeight** to determine the screen width of a character in a control. To learn how wide the characters are in a label. Pass the result of **PadFontSize** to **PadWidth** (see example below)

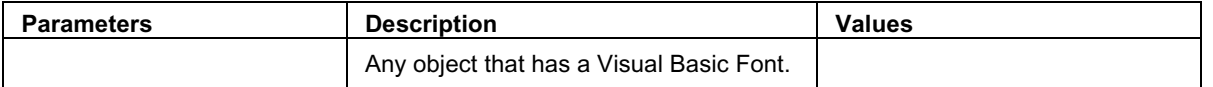

*RETURN VALUES* None

*SEE ALSO* V.A.FontWidth, V.A.FontHeight

#### *EXAMPLE*

This command returns the width of each character in the label. Each character has the same width so only one value is returned.

CharWidth = V.A.FontWidth(V.A.PadFontSize(lblMessage))

## **V.A.RedrawScreen**

Command Type: Method

**V.A.RedrawScreen** clears the current screen and redraws it.

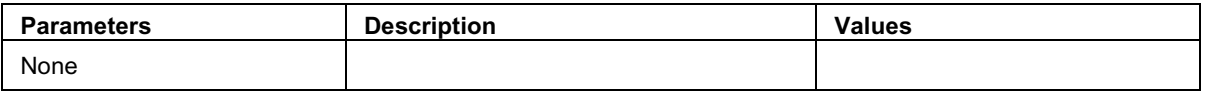

*RETURN VALUES* None

*SEE ALSO* **V.A.DisplayScreen** 

#### *EXAMPLE*

V.A.RedrawScreen

## **V.A.RefreshListBox**

Command Type: Method

**V.A.RefreshListBox** redraws the list box control on the TT3100 Series terminal. You need this if you add new items to the list box or remove some.

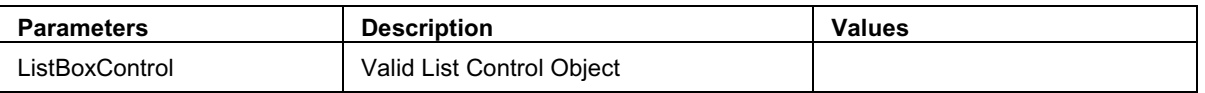

*RETURN VALUES*

None

*SEE ALSO*

Using the ListBox Control

*EXAMPLE*

V.A.RefreshListBox

### **V.A.ScreenStackClear**

Command Type: Method

**V.A.ScreenStackClear** clears a stack of screens that loaded to the TT3100 Series terminal. If you need to go back to a previous screen, you must clear screen stack.

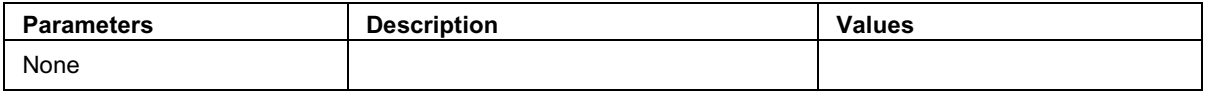

*RETURN VALUES*

None

*SEE ALSO*

V.A.DisplayScreen

*EXAMPLE*

V.A.ScreenStackClear

### **V.A.ShowError ErrorMsg**

Command Type: Method

**V.A.ShowError Error** displays an error message on the interactive point of sale screen with an "OK" Button. When this button is clicked, TT Advantage starts over at padStart.

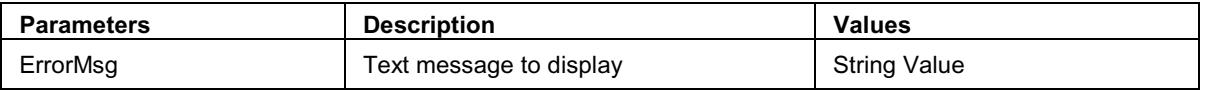

*RETURN VALUES* None

*SEE ALSO* **V.A.ErrorDescription** 

#### *EXAMPLE*

V.A.ShowError "Cannot write to file"

### **V.A.ShrinkWrap**

Command Type: Property

Set **ShrinkWrap** to True to reduce the amount of memory storage a signature occupies. Setting **ShrinkWrap** to False causes the entire signature screen, 320 x 240 pixels, to save to memory. With **ShrinkWrap** set to "True", the extra pixels surrounding the signature are trimmed off before the save. A signature with dimensions of 50 x 200 pixels takes up more than *seven* times as much space in memory when **ShrinkWrap** is set to False than when it is set to True.

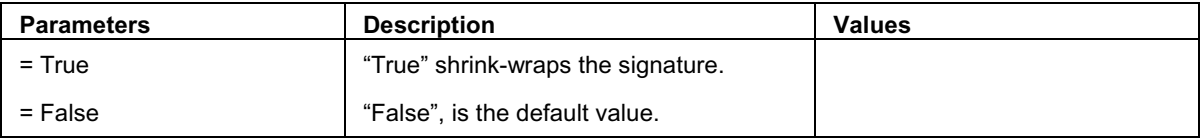

*RETURN VALUES* None (Write only)

*SEE ALSO* **V.A.Signature** 

#### *EXAMPLE*

V.A.ShrinkWrap = True

### **V.A.Signature**

Command Type: Property

**V.A.Signature** saves a signature into a string variable. This property is the recommended way to obtain signatures from TT3100 Series terminals. Set the property to a string variable, then write the variable to a database or other file.

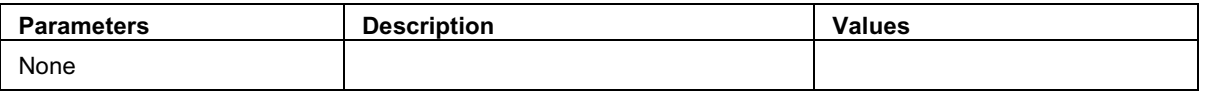

#### *RETURN VALUES*

Signature in the form of a string

*SEE ALSO* **V.A.ShrinkWrap** 

*EXAMPLE* Dim Sig as String

Sig = V.A.Signature

**V.A.Smoothing** 

Command Type : Property

**V.A.Smoothing** Sets the level of smoothing applied to captured signatures. Smoothing is used to remove unwanted lines from the signature. Average smoothing is 5. More than 10 is not recommended because it causes loss of data in signature.

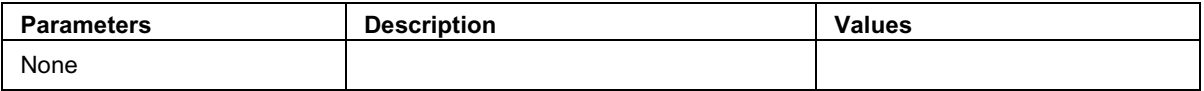

#### *RETURN VALUES*

None (Write only).

*SEE ALSO* V.A.Signature

#### *EXAMPLE*

V.A.Smoothing = 5

## **V.A.Terminate**

Command Type: Method

**V.A.Terminate** ends the current application.

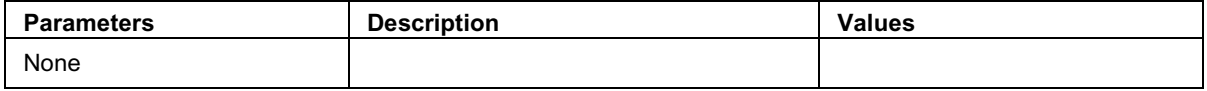

*RETURN VALUES* None

*EXAMPLE* V.A.Terminate

## *MSR*

The MSR object can be accessed at any point after a good swipe.

### **MSR.AccountNumber**

Command Type: Property

**MSR.AccountNumber** returns the account number that was read off of Track 1. This property does not work with all Mag Stripe cards. The remaining data on track1 can still be accessed using MSR.Track1 property.

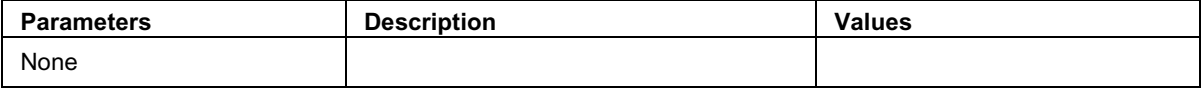

*RETURN VALUES* String

#### *EXAMPLE*

Dim AcctNum as String

AcctNum = MSR.AccountNumber

### **MSR.AssignTrackNames**

Command Type: Method

**MSR.AssignTrackNames** assigns all MSR information Track 1, Track 2 and Track 3 information: FirstName, LastName, and AccountNumber. Call **MSR.AssignTrackNames** before any property gets information. On a good swipe, this method gets called automatically.

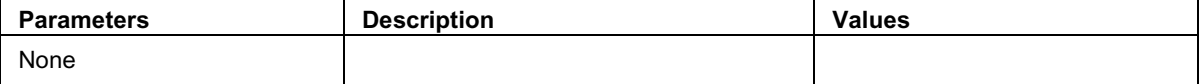

*RETURN VALUES* None

#### *EXAMPLE*

MSR.AssignTrackNames

### **MSR.FirstName**

Command Type: Property

**MSR.FirstName** returns first name information from track 1. **MSR.FirstName** does not work with all Mag Stripe cards. The data on Track1 can still be accessed by using **MSR.Track1**.

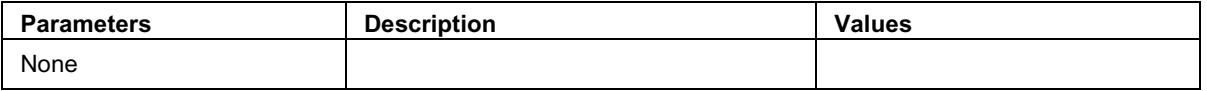

*RETURN VALUES* **String** 

#### *EXAMPLE*

Dim FName as String FName = MSR.FirstName

### **MSR.LastName**

Command Type: Property

**MSR.LastName** returns the last name information from Track 1. **LastName** does not work with all Mag Stripe cards. The data on Track1 is accessed by using **MSR.Track1**.

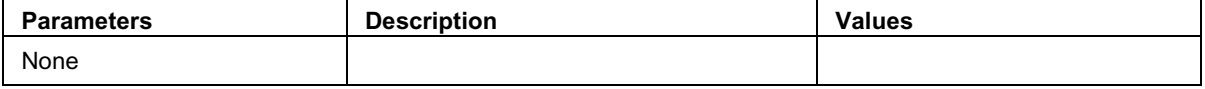

*RETURN VALUES* String

#### *EXAMPLE*

Dim FULLName as String

FULLName = Trim(MSR.FirstName) + " " + Trim(MSR.LastName)

### **MSR.Reset**

Command Type: Method

**MSR.Reset** clears all MSR object properties (FirstName,Track1, etc).

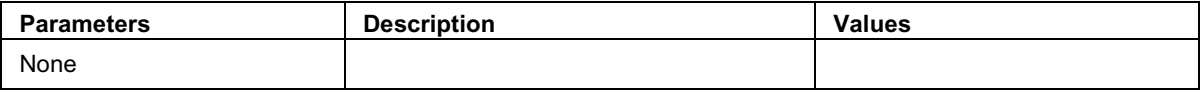

*RETURN VALUES* None

#### *EXAMPLE*

MSR.Reset

### **MSR.Track1**

## **MSR.Track2**

## **MSR.Track3**

Command Type: Property

Returns the information from Track 1, Track 2 or Track 3.

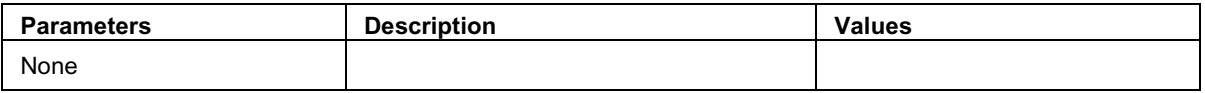

*RETURN VALUES* **String** 

#### *EXAMPLE*

Dim TrackOne as String TrackOne = MSR.Track1

## *SigBox*

Normally TT Advantage, V.A. Commands, and the MSR object provide all the necessary interface and controls needed to create TT3100 Series applications. If some facet of TT3100 Series terminal function is beyond the properties and methods in the V.A. and MSR objects, use the methods and properties of the SigBox object.

The SigBox object contains over 140 properties and methods, and is not re-documented in detail here because of size considerations. Refer to those objects and properties in the Hand Held Products Software Developers Kit (SDK) included with TT Advantage.

## *VAEvent Class Module*

VA Events are modifiable subroutines in the VAEvent Module governing the start-up and shutdown of TT3100 Series terminals.

## **A\_ErrorBeforeStart Event**

**A\_ErrorBeforeStart** event fires if TT Advantage fails to start or find the TT3100 Series terminal.

### **A\_PreLoadForms Event**

**A\_PreLoadForms** stores code for pre-loading graphics into the non-volatile memory of TT3100 Series terminals and fires upon start-up. Preloading images increases the speed with which the TT3100 Series terminals operate. Fetching images from memory is faster than downloading them from a host.

#### *EXAMPLE*

V.A.PreLoadImagesForms.Add padScreenWelcome

When a preload command executes, it loads *all* the images on the form into memory. In the example, the command PreLoadingImagesForms command loads the images on the form called **padScreenWelcome**.

**Note:** Images on a form cannot be selectively loaded. This event triggers before the splash screen is displayed.

## **A\_PreSplashScreen Event**

**A\_PreSplashScreen** fires before a splash screen is displayed on the interactive point of sale screen.

## **A\_PreTerminate Event**

**A\_PreTerminate** fires just before normal termination of a TT Advantage application. With the **A\_PreTerminate** command, databases and files can be closed and objects freed up.

## **A\_PreUnloadSplashScreen Event**

**A\_PreUnloadSplashScreen** fires just before the splash screen is removed. Place code in the event subroutine, to connect to databases, initialize variables, etc. With this line, status line displaying text information on the Splash screen, to reflect the activities of the code, can be implemented.

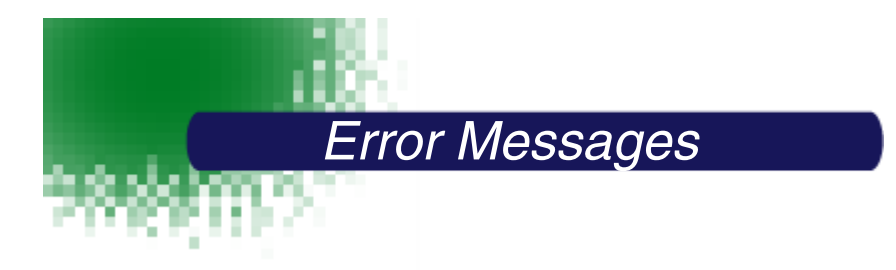

# *VB Mode Error Messages*

TT Advantage provides error messages that depend on the TT Advantage mode. In VB mode the TT Advantage error messages display in the same way as Visual Basic error messages.

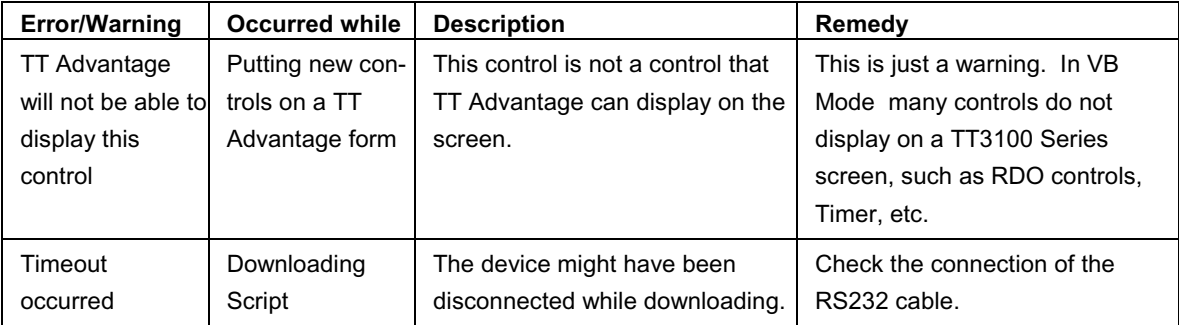

# *Script Mode Error Messages*

Script mode error messages display in the TT Advantage Assistant message box.

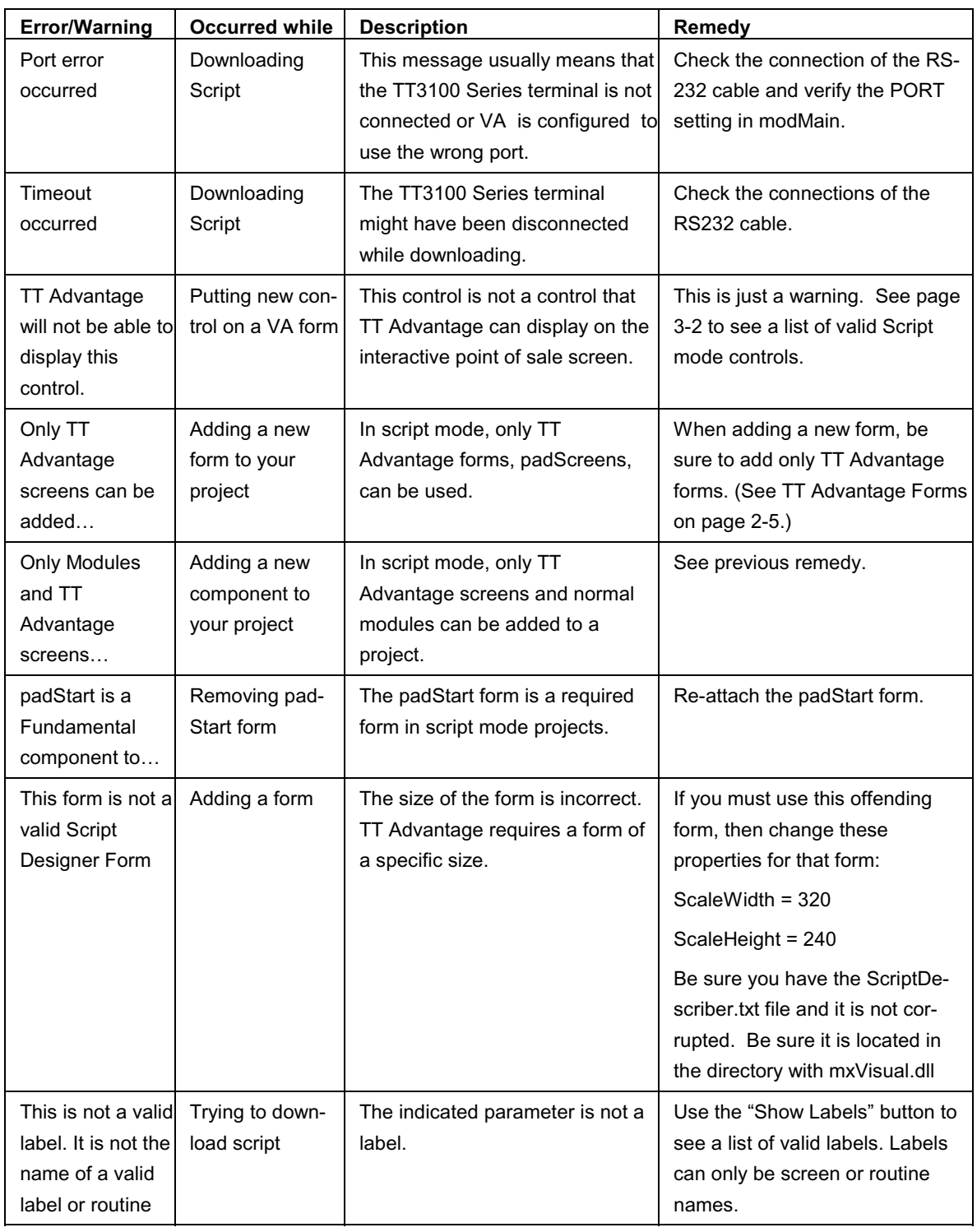

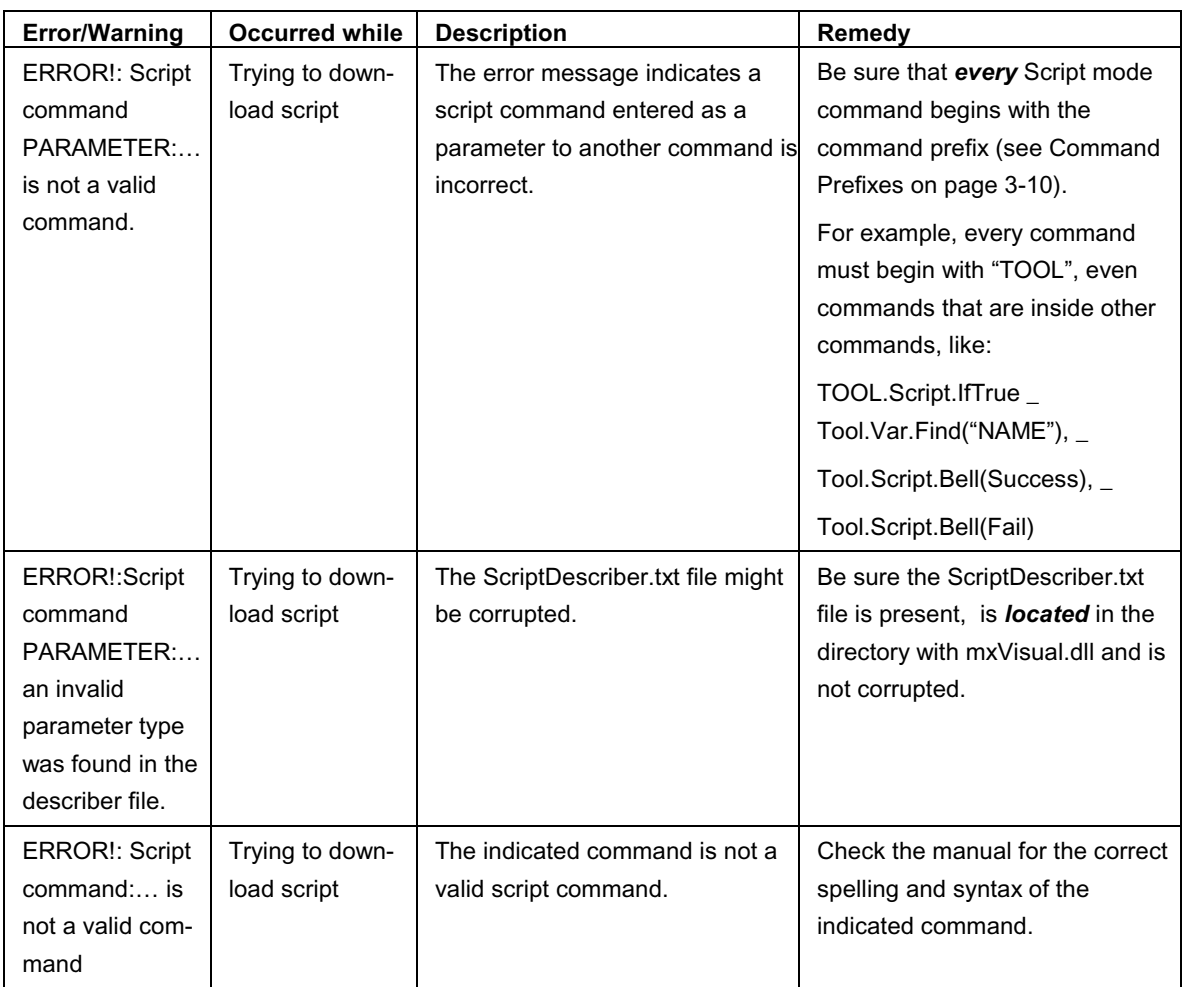

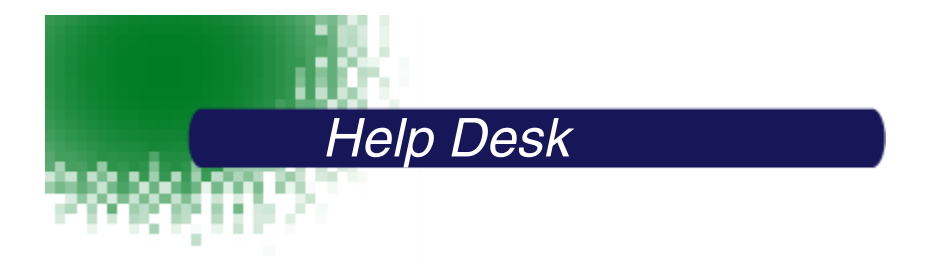

If you need assistance installing or troubleshooting your software, please call your Distributor or the nearest Hand Held Products technical support office:

## **North America:**

Telephone: (315) 685-2476 (8 a.m. to 6 p.m. EST) or, in the U.S.: (800) 782-4263 Fax number: (315) 685-4960 *E-mail: support@handheld.com*

## **Europe:**

Telephone-European Ofc: Int+31 40 242 4486 U.K. Ofc: Int+44 1925 240055 *E-mail: support@handheld.com*

### **Asia:**

Telephone: Int+852-2511-3050 *or* 2511-3132 *E-mail: support@handheld.com* 

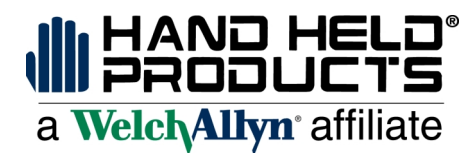

4619 Jordan Road P.O. Box 187 Skaneateles Falls, New York 13153-0187